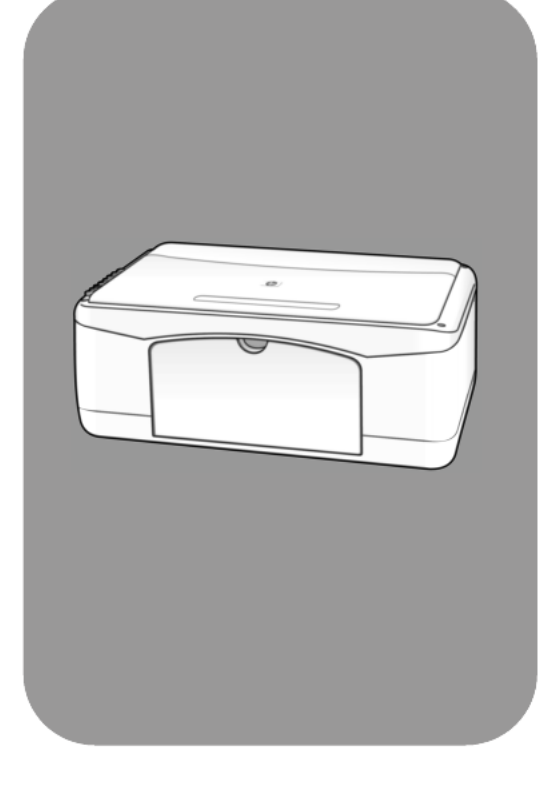

## hp psc 1200 series all-in-one

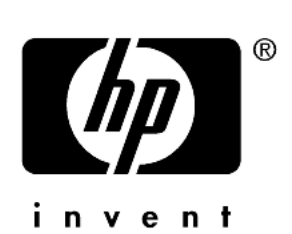

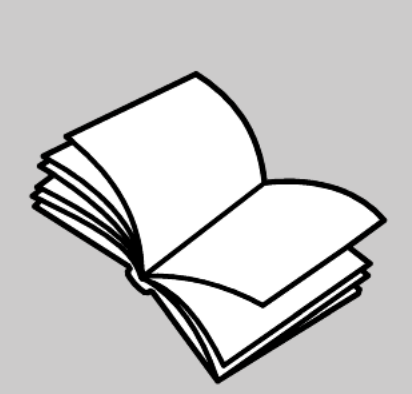

Naslaggids

#### © Copyright Hewlett-Packard Company 2003

Alle rechten voorbehouden. Geen enkel gedeelte uit dit document mag worden gefotokopieerd, verveelvoudigd of vertaald naar enige taal zonder voorafgaande schriftelijke toestemming van Hewlett-Packard Company.

Dit product maakt gebruik van de PDFtechnologie van Adobe, met een toepassing van LZW (licentie onder V.S. Patent 4.558.302).

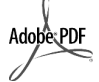

Adobe en het Acrobatlogo zijn gedeponeerde handelsmerken of handelsmerken van Adobe Systems Incorporated in de Verenigde Staten en/of andere landen.

Gedeelten copyright © 1989-2003 Palomar Software Inc. In de HP PSC 1200 series is technologie voor printerstuurprogramma's opgenomen onder licentie van Palomar Software, Inc. www.palomar.com

Copyright © 1999-2003 Apple Computer, Inc.

Apple, het Apple-logo, Mac, het Maclogo, Macintosh en Mac OS zijn handelsmerken van Apple Computer, Inc., gedeponeerd in de Verenigde Staten en overige landen.

Publicatienummer: Q1660-90124

Eerste uitgave: januari 2003

Gedrukt in de Verenigde Staten, Mexico, Duitsland, Singapore of China.

Windows®, Windows NT®,

Windows ME®, Windows XP® en Windows 2000® zijn in de V.S.-gedeponeerde handelsmerken

van Microsoft Corporation.

Intel® en Pentium® zijn gedeponeerde handelsmerken van Intel Corporation.

### **Kennisgeving**

De informatie in dit document kan zonder voorafgaande kennisgeving worden gewijzigd en houdt geen enkele verplichting in voor de Hewlett-Packard Company.

**Hewlett-Packard kan niet verantwoordelijk worden gehouden voor eventuele fouten in deze documentatie, noch kan er op enige wijze expliciete of impliciete garantie aan dit materiaal worden ontleend, inclusief, maar niet beperkt tot, de impliciete garanties van verkoopbaarheid en geschiktheid voor een bepaald doel.**

De Hewlett-Packard Company kan niet aansprakelijk worden gehouden voor enige incidentele of gevolgschade in verband met, of voortvloeiende uit het verstrekken van dit document en de software die hierin wordt beschreven of de prestaties of het gebruik van beide.

**Opmerking:** informatie over overheidsvoorschriften kunt u vinden in het gedeelte "Technische informatie" van deze handleiding.

Het is in veel landen wettelijk niet toegestaan de volgende items te kopiëren. U wordt aangeraden bij twijfel eerst contact op te nemen met een juridisch adviseur.

- Regeringspapier of -documenten:
	- Paspoorten
- Immigratiepapieren
- Bepaalde servicepapiersoorten Identificatiekenmerken zoals kaarten of insignes
- Regeringsstempels:
	- Postzegels
	- Voedselbonnen
- Cheques of concepten opgesteld door regeringsinstellingen
- Papieren valuta, reischeques of postwissels
- Depositobewijzen
- Werk waarop copyright van toepassing is

### **Veiligheidsinformatie**

**Waarschuwing:** Stel het product niet bloot aan regen of vocht om het risico van brand of schokken te voorkomen.

Volg altijd de standaard veiligheidsvoorschriften bij het gebruik van dit product. Op deze wijze beperkt u het risico van verwondingen door brand of elektrische schokken.

#### **Waarschuwing:** Kans op elektrische schokken

- Lees alle instructies op de Setupposter aandachtig door.
- 2 Sluit het apparaat alleen aan op een geaard stopcontact. Neem contact op met een gekwalificeerd elektricien als u niet weet of het stopcontact is geaard.
- Neem alle waarschuwingen en instructies in acht die op het product zijn aangegeven.
- Trek de stekker van het netsnoer uit het stopcontact voordat u dit apparaat gaat schoonmaken.
- 5 Installeer en gebruik het product niet in de nabijheid van water of wanneer u nat bent.
- 6 Installeer het product op een stevig, stabiel oppervlak.
- 7 Installeer het product op een veilige locatie zodat niemand op het snoer kan staan of erover kan struikelen en het snoer kan beschadigen.
- 8 Als het product niet normaal functioneert, dient u de Help voor het oplossen van problemen te raadplegen.
- Het product is niet uitgerust met onderdelen die door de gebruiker dienen te worden vervangen. Neem voor elke vorm van onderhoud contact op met gekwalificeerd onderhoudspersoneel.
- 10 Gebruik dit product in een goed geventileerde ruimte.

# **Inhoudsopgave**

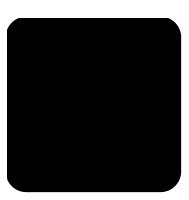

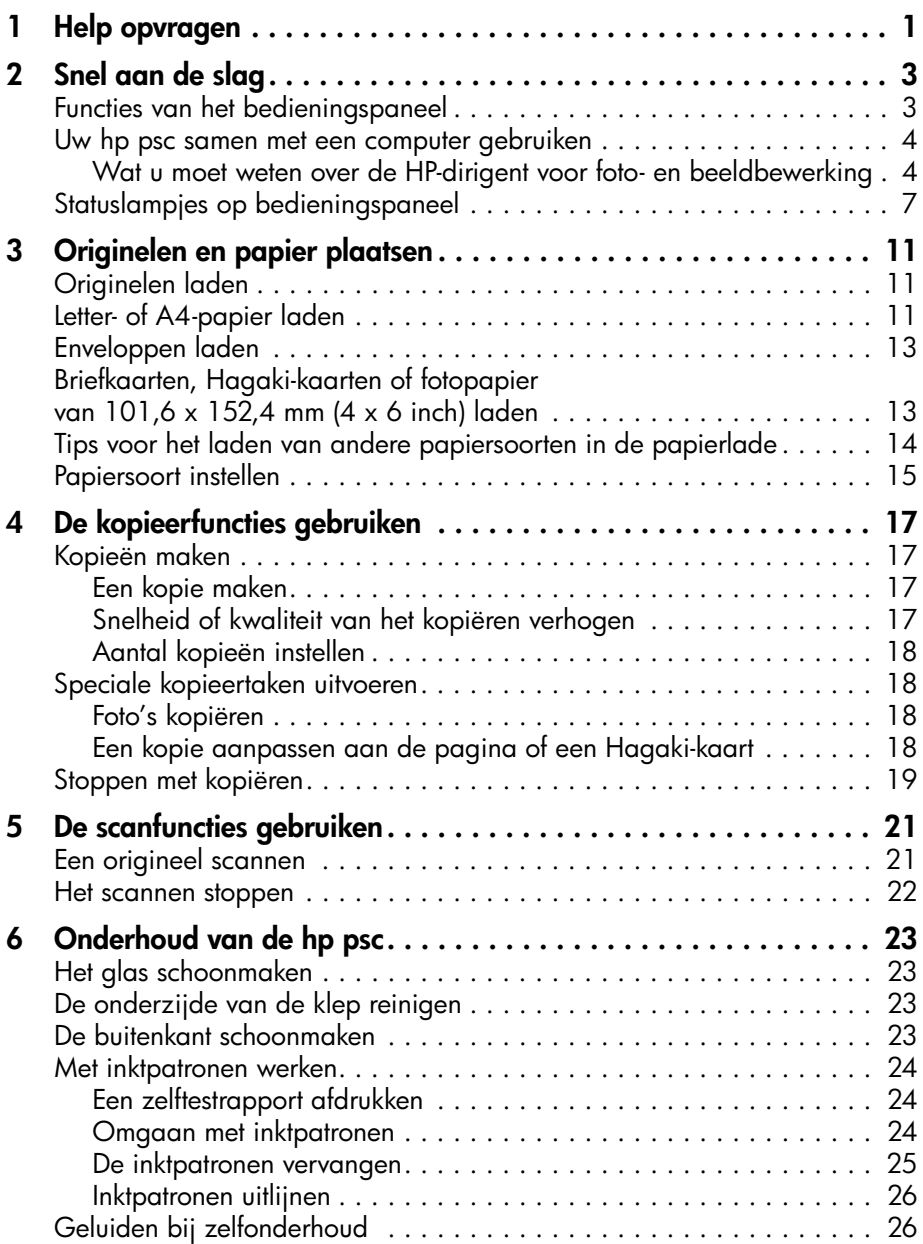

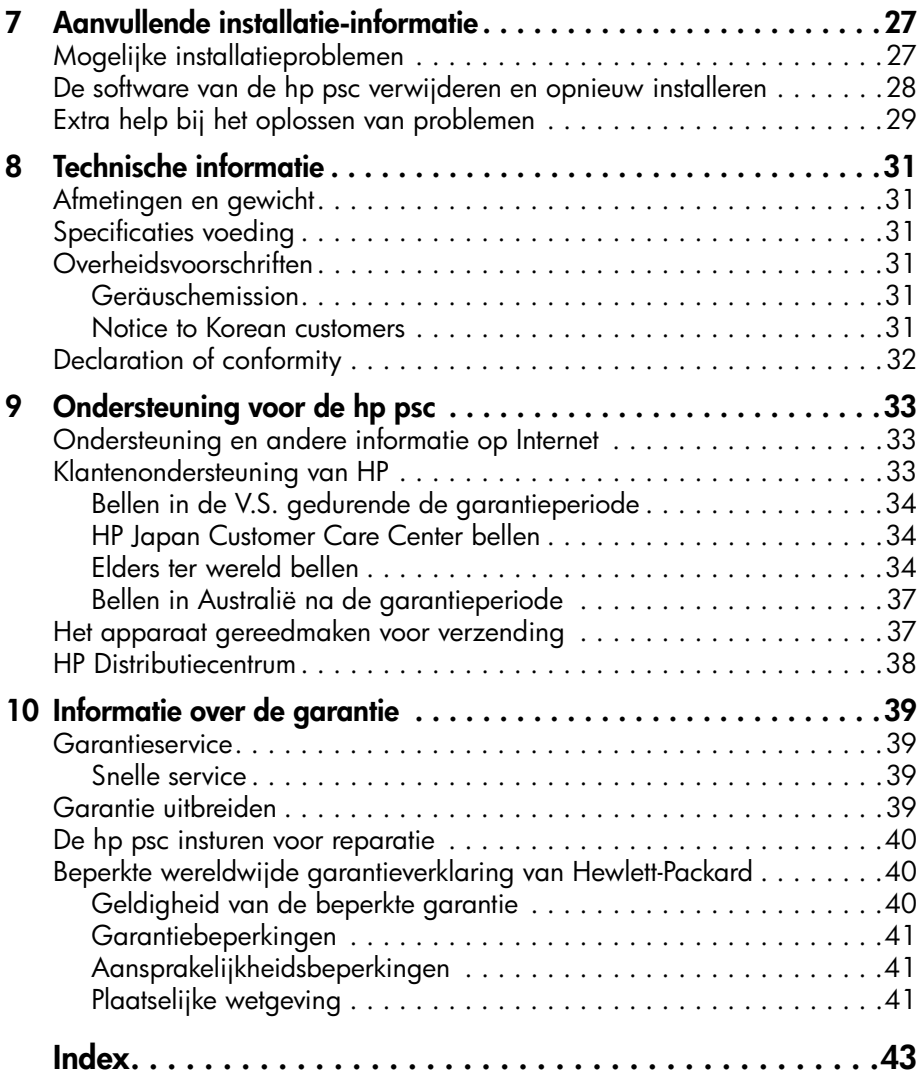

<span id="page-4-1"></span><span id="page-4-0"></span>**Help opvragen**

**1**

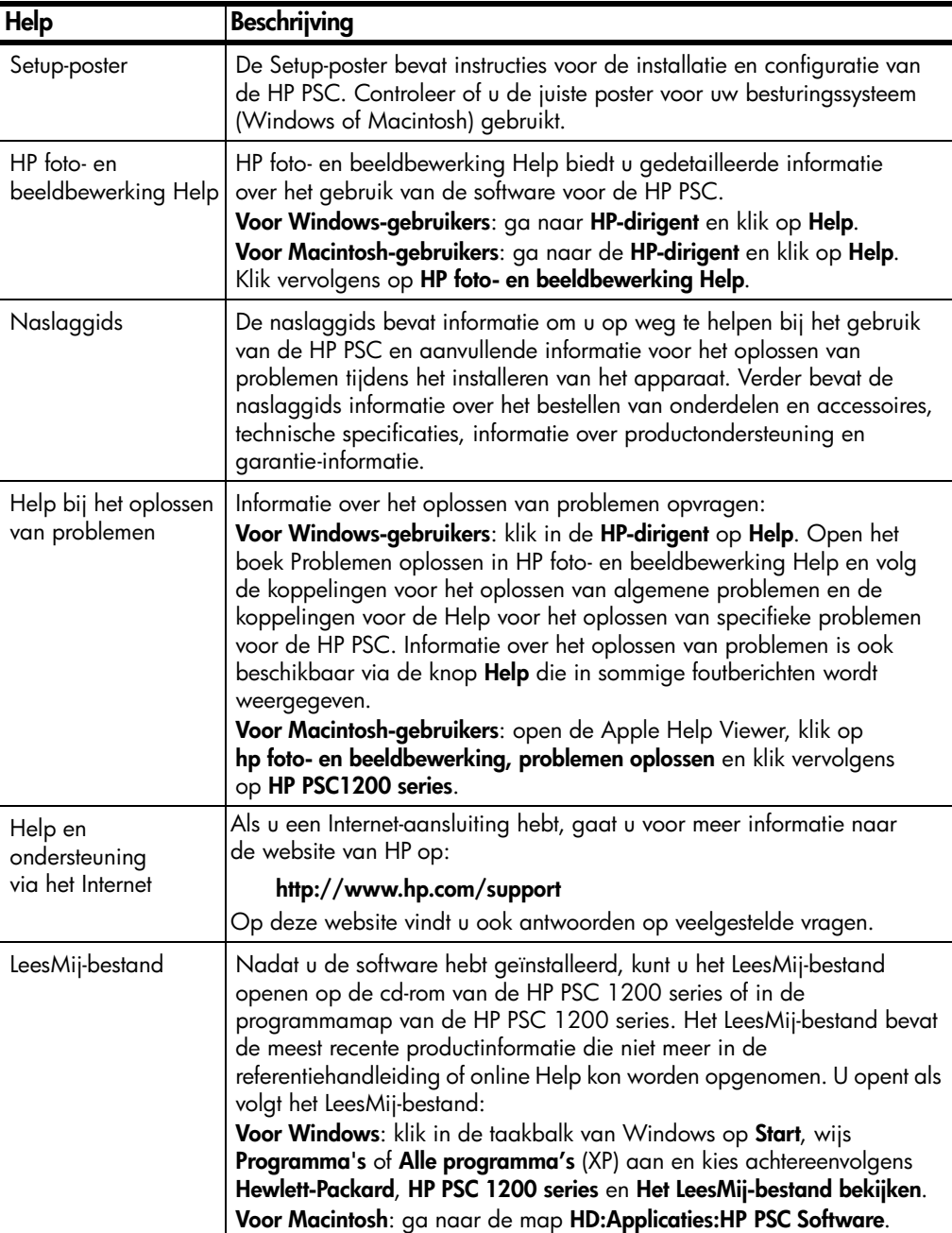

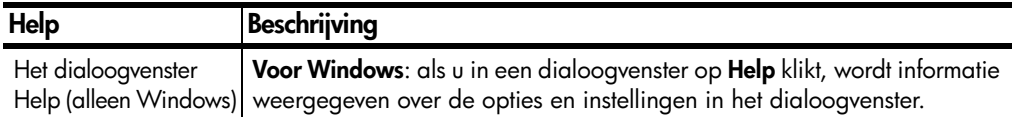

## <span id="page-6-0"></span>**Snel aan de slag**

U kunt veel functies rechtstreeks via het bedieningspaneel uitvoeren of via de HP PSC-software.

Ook als de HP PSC niet op een computer is aangesloten, kunt u met het bedieningspaneel documenten en foto's kopiëren.

## <span id="page-6-4"></span><span id="page-6-1"></span>**Functies van het bedieningspaneel**

**2**

Zie de volgende afbeeldingen voor de plaats van verschillende knoppen op het bedieningspaneel.

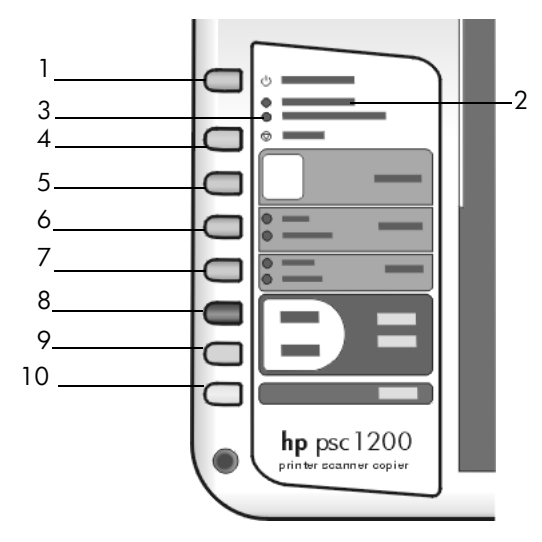

<span id="page-6-3"></span><span id="page-6-2"></span>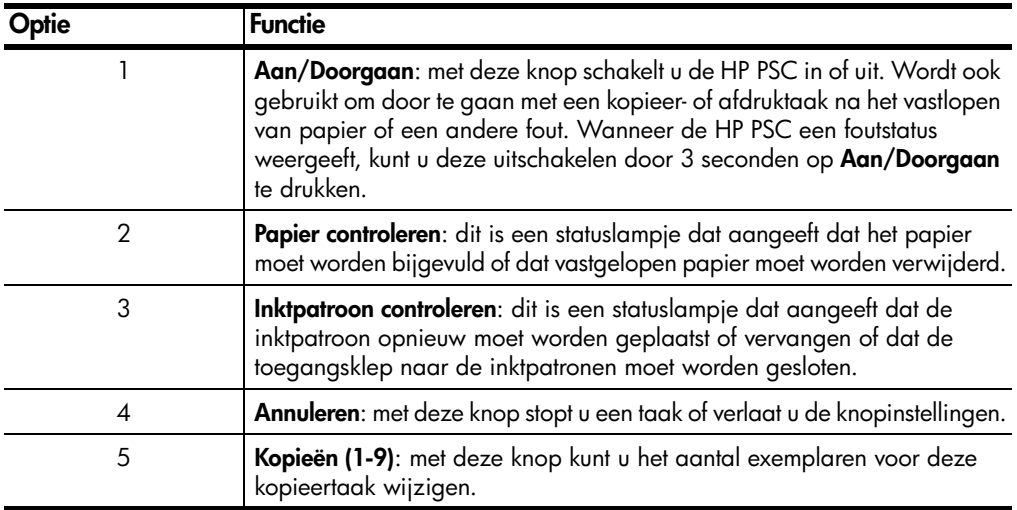

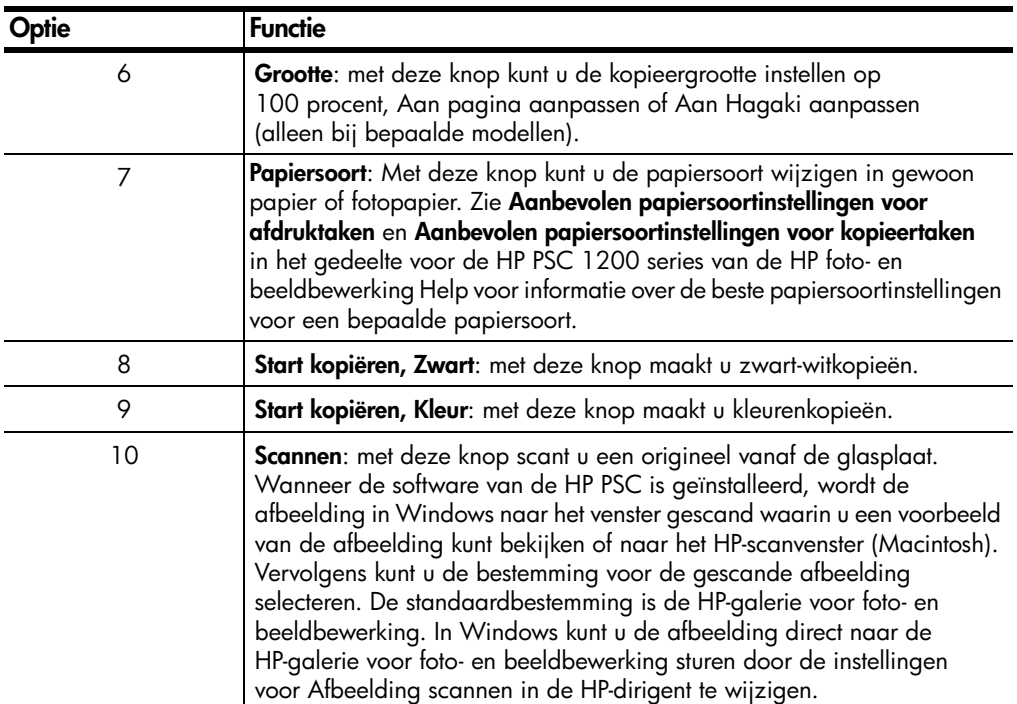

### <span id="page-7-2"></span><span id="page-7-0"></span>**Uw hp psc samen met een computer gebruiken**

Als u de HP PSC-software op de computer hebt geïnstalleerd volgens de aanwijzingen op de Setup-poster, kunt u alle functies van de HP PSC besturen via de HP-dirigent

### <span id="page-7-4"></span><span id="page-7-1"></span>**Wat u moet weten over de HP-dirigent voor foto- en beeldbewerking**

<span id="page-7-3"></span>De HP-dirigent kan worden geopend via de snelkoppeling op het bureaublad of door de klep van de HP PSC te openen (alleen Windows).

### **Voor Windows-gebruikers**

- **1** Voer een van de volgende handelingen uit:
	- Dubbelklik op het pictogram voor de **HP-dirigent** op het bureaublad.
	- Klik in de taakbalk van Windows op **Start**, wijs **Programma's** of **Alle programma's** (XP) aan en wijs achtereenvolgens **Hewlett-Packard HP PSC 1200 series** en **HP-dirigent voor foto- en beeldbewerking** aan.
	- Til de klep van de HP PSC omhoog. Deze opties zijn alleen beschikbaar wanneer de HP PSC-software actief is.
- **2** Klik in het vak **Apparaat selecteren** om een lijst met geïnstalleerde HP-apparaten weer te geven die door deze software worden ondersteund.
- **3** Selecteer **HP PSC 1200 series**.

In de Dirigent worden alleen knoppen weergegeven die relevant zijn voor het geselecteerde apparaat.

### Snel aan de slag

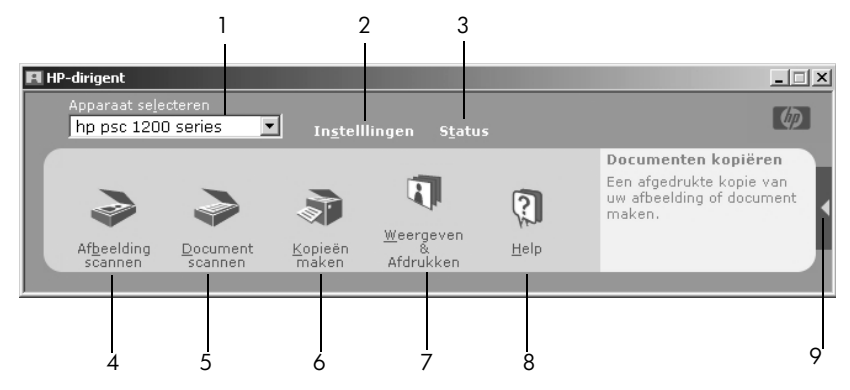

**HP-dirigent voor foto- en beeldbewerking voor windows**

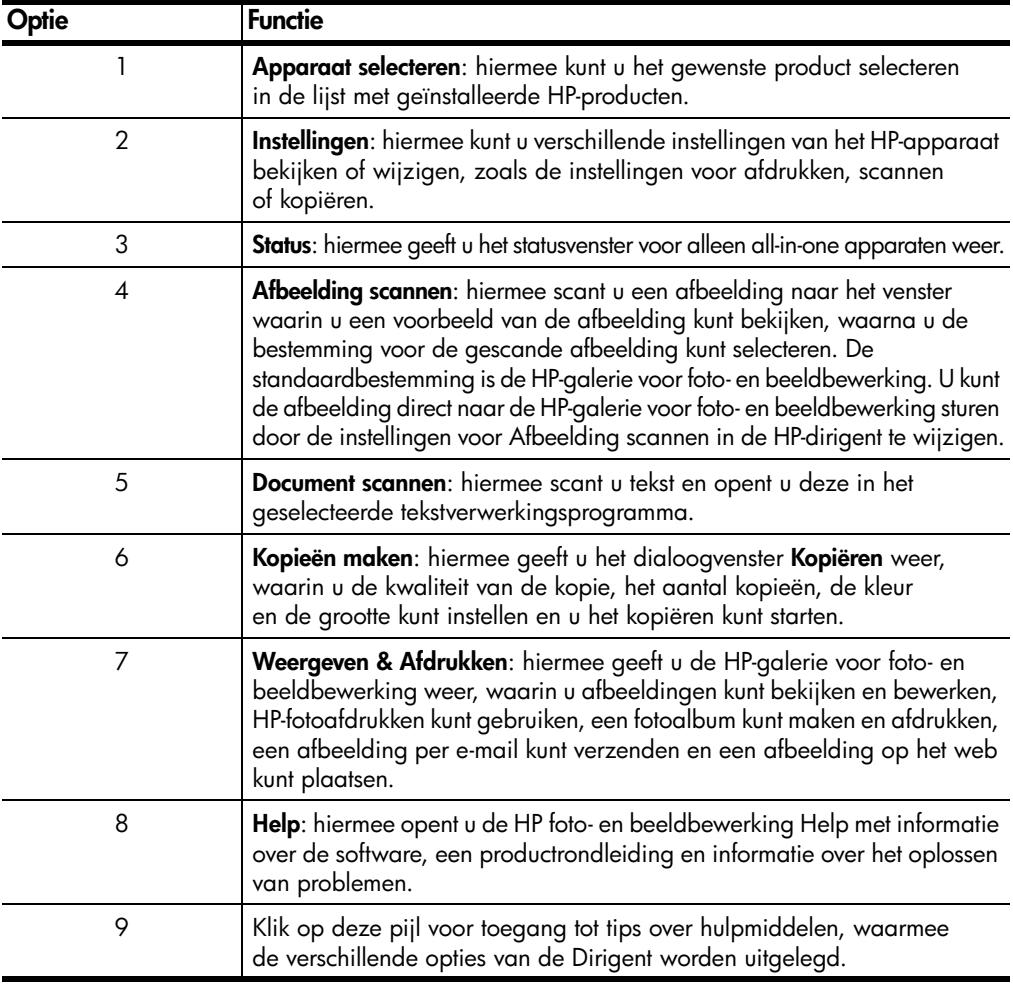

### **Voor Macintosh-gebruikers**

- ! Voer een van de volgende handelingen uit:
	- Voor OS 9: dubbelklik op het pictogram **HP-dirigent voor foto- en beeldbewerking** op het bureaublad.
	- Voor OSX: dubbelklik op het pictogram **HP-dirigent voor foto- en beeldbewerking** in het dok.

In de volgende afbeelding ziet u enkele functies die beschikbaar zijn via de HP-dirigent voor foto- en beeldbewerking voor Macintosh. Zie de legenda voor een korte uitleg van een bepaalde functie.

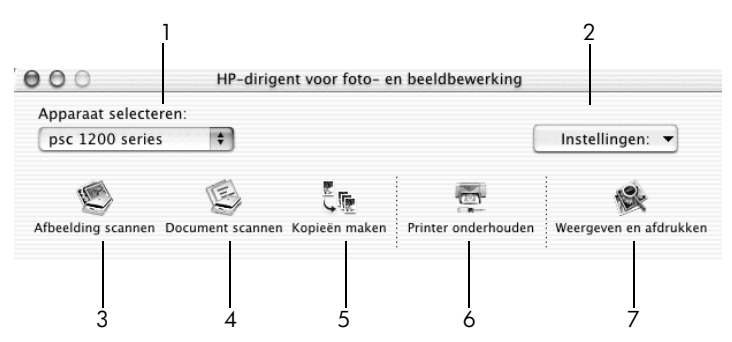

**HP-dirigent voor foto- en beeldbewerking voor Macintosh**

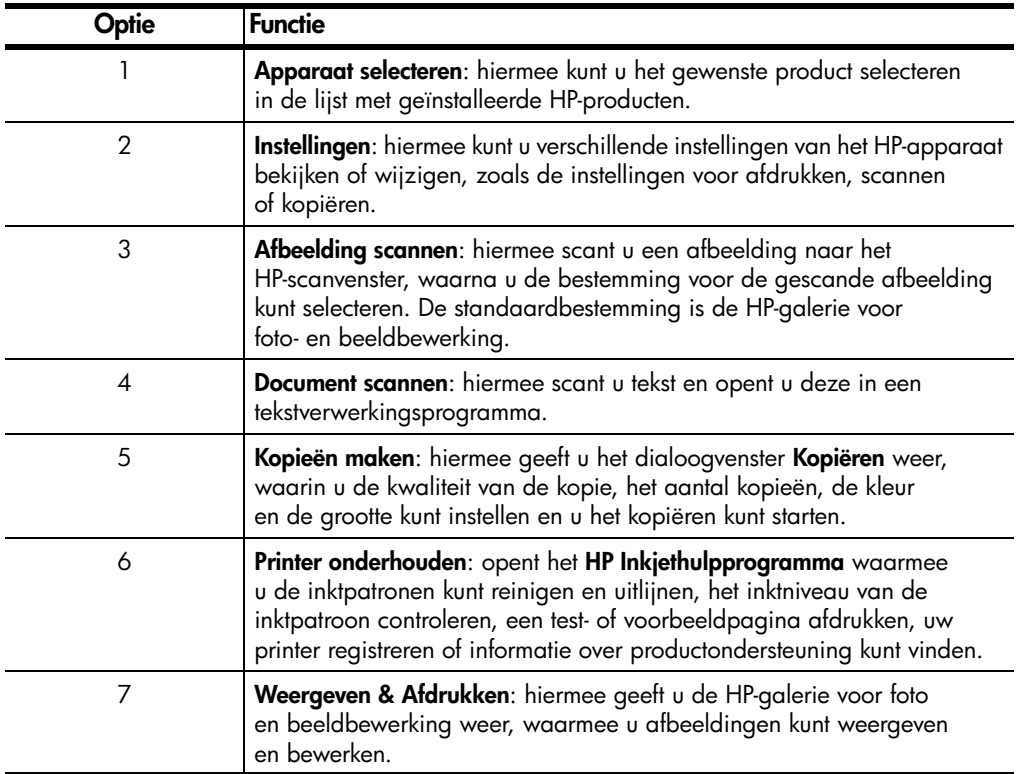

## <span id="page-10-1"></span><span id="page-10-0"></span>**Statuslampjes op bedieningspaneel**

Op het bedieningspaneel aan de voorzijde bevinden zich diverse statuslampjes die informatie geven over de taken die op dat moment worden uitgevoerd door uw HP PSC, of over onderhoudstaken die op het apparaat moeten worden uitgevoerd. Zo geven deze statuslampjes aan of een apparaat is in- of uitgeschakeld, een kopieertaak wordt uitgevoerd in zwart-wit of kleur, en of het apparaat zonder papier zit of een papierstoring heeft.

Alle statuslampjes op het bedieningspaneel worden na **twee minuten** hersteld naar de standaardinstellingen.

De volgende tabel geeft een overzicht van de statuslampjes op het bedieningspaneel met daarbij de informatie over taken die in uitvoering kunnen zijn op uw HP PSC.

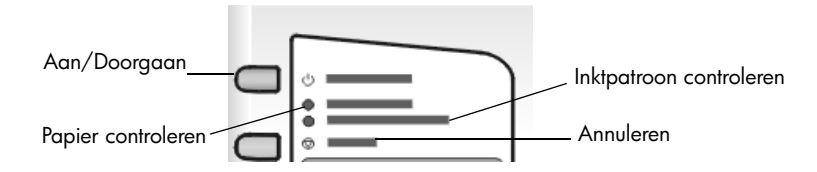

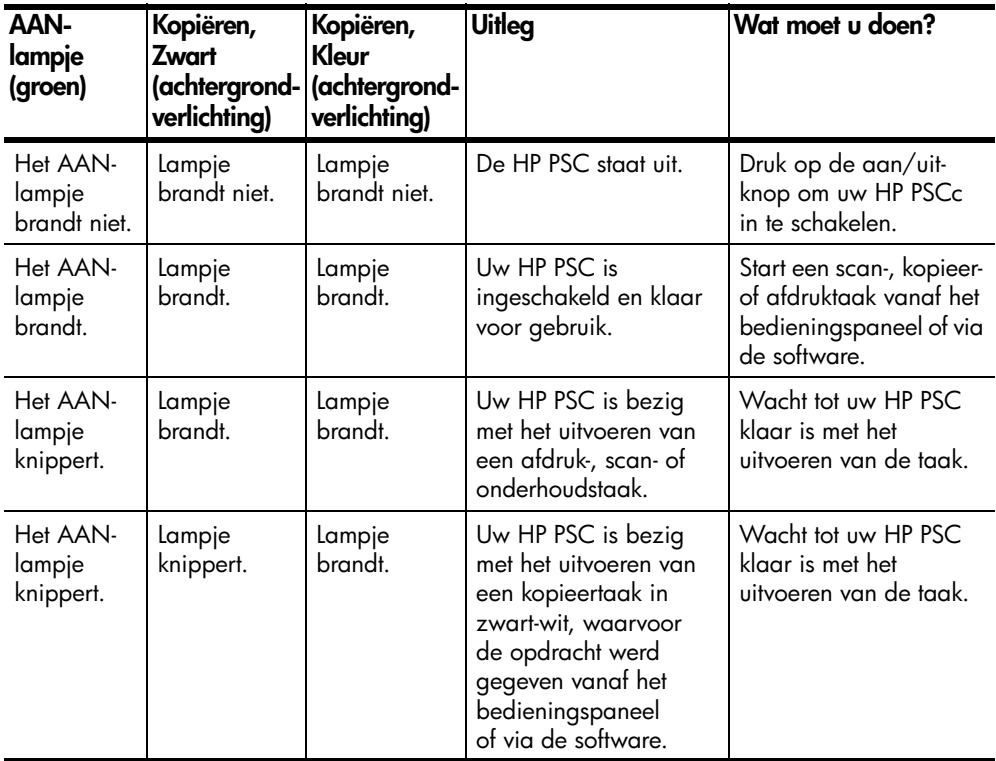

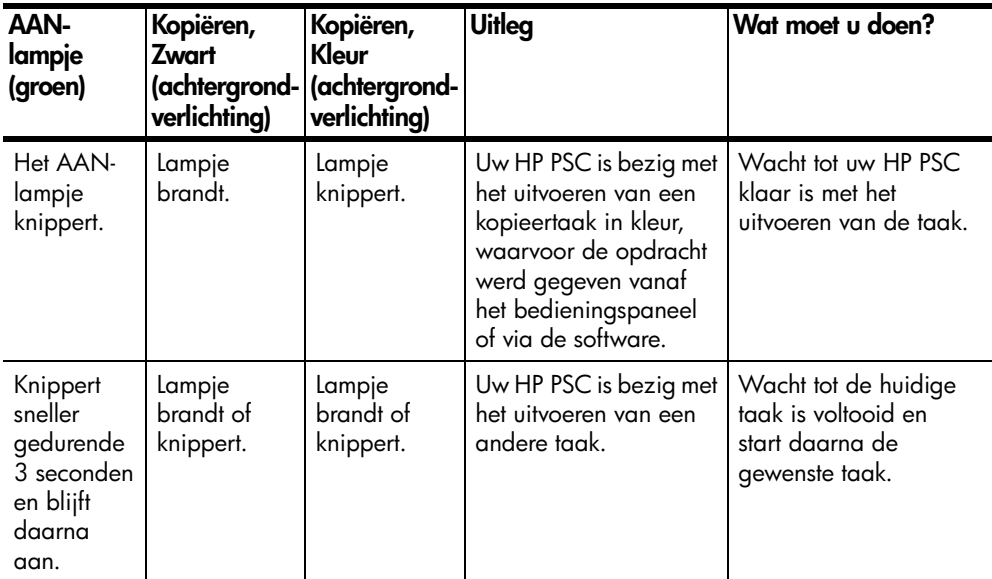

Naast het geven van informatie over de huidige taken, kunnen de lampjes op het bedieningspaneel ook fouten weergeven, zoals beschreven in de onderstaande tabel.

Doe het volgende wanneer het AAN-lampje, het lampje Inkpatroon controleren, het lampje Papier controleren en de lampjes Start kopiëren, Zwart en Start kopiëren, Kleur allemaal knipperen:

- **1** Zorg dat de sjabloon voor het bedieningspaneel op de HP PSC is bevestigd.
- **2** Zet uw HP PSC aan en uit door de stekker uit het stopcontact te halen en deze er weer in te steken.

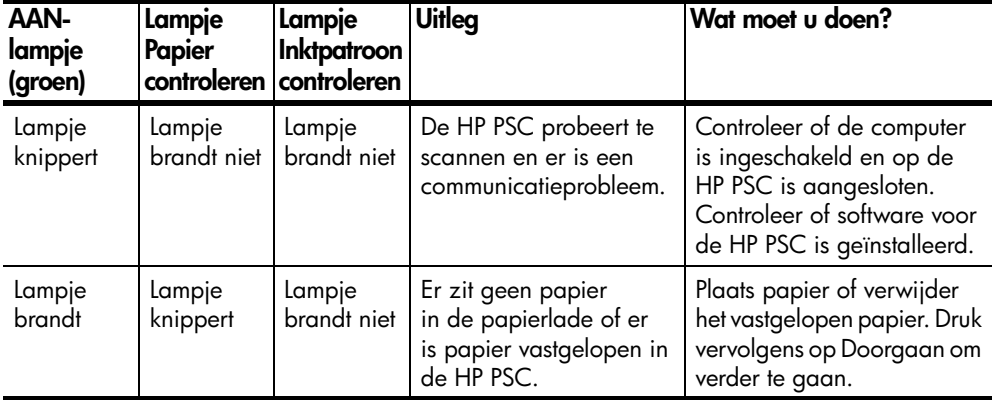

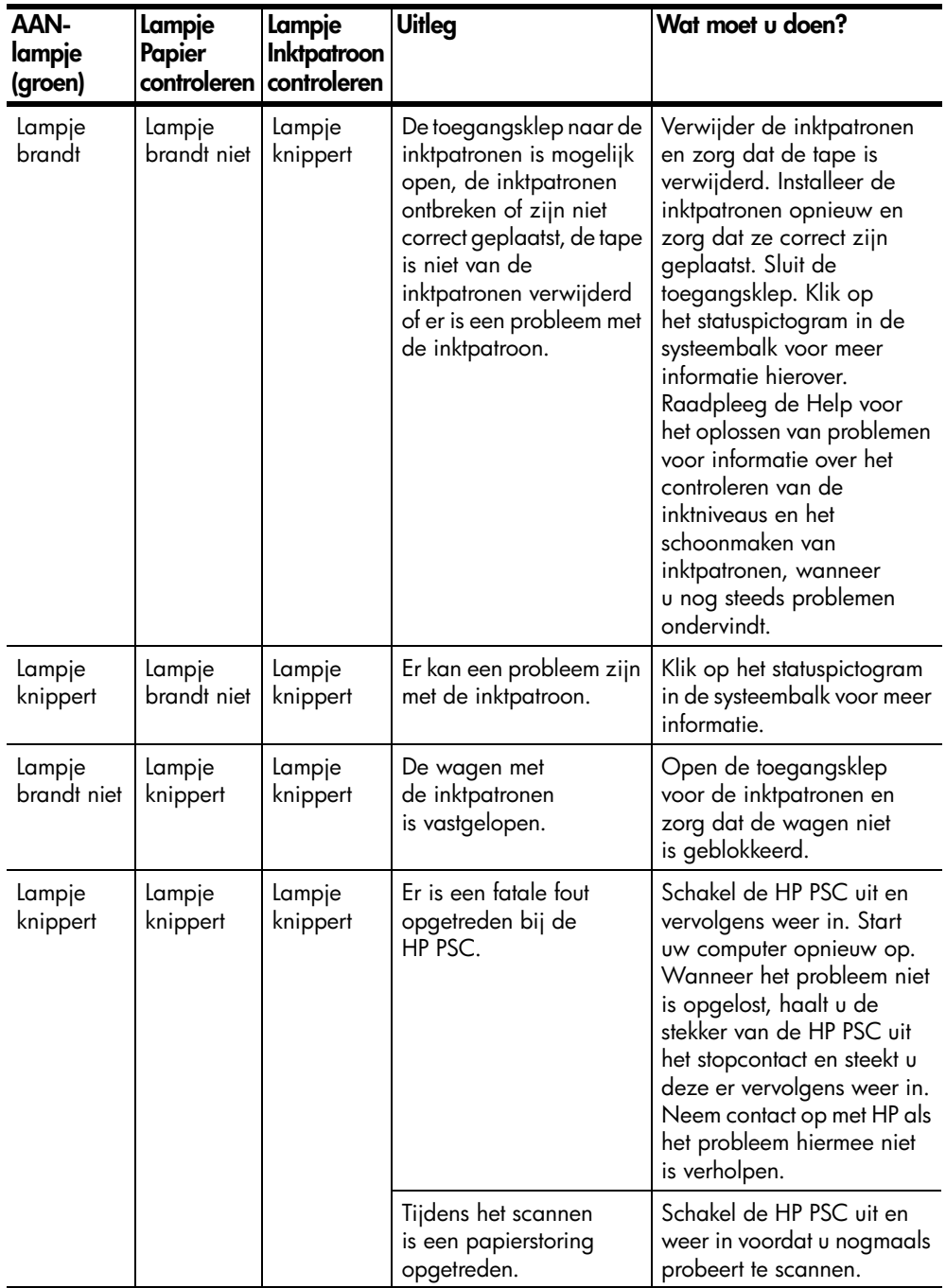

## <span id="page-14-0"></span>**Originelen en papier plaatsen**

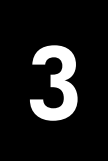

U kunt kopieën maken van originelen die op de glasplaat zijn geplaatst. U kunt ook afdrukken en kopiëren op een groot aantal verschillende papiersoorten van uiteenlopend gewicht en formaat. Let er echter op dat u altijd de juiste papiersoort kiest, dat het correct is geladen en dat het afdrukmateriaal niet beschadigd is.

## <span id="page-14-3"></span><span id="page-14-1"></span>**Originelen laden**

<span id="page-14-4"></span>U kunt elk origineel kopiëren of scannen door het op de glasplaat te leggen.

**Opmerking:** Bepaalde kopieeropties, bijvoorbeeld **Aan pagina aanpassen**, werken niet correct als de glasplaat en de onderzijde van de klep niet schoon zijn. Zie **[Het glas schoonmaken](#page-26-4)** en **[De onderzijde](#page-26-5)  [van de klep reinigen](#page-26-5)** op pagina 23 voor meer informatie.

**1** Til de klep op en plaats het origineel met de bedrukte zijde naar beneden in de linkerhoek aan de voorzijde van de glasplaat, waarbij de zijden van het origineel tegen de onderste en de linkerrand aan liggen. Bij de kopieerfunctie is het van belang dat u de linkerhoek aan de voorzijde van de glasplaat gebruikt.

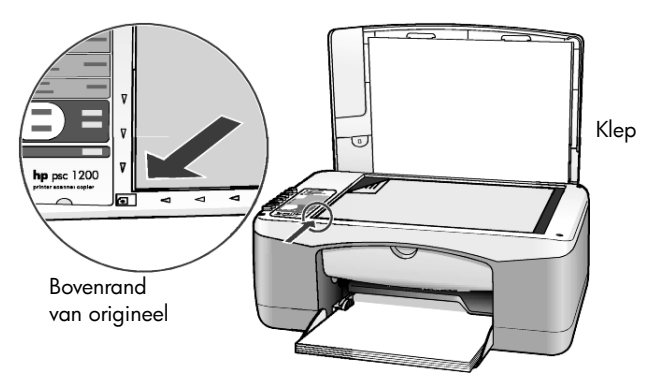

**2** Sluit de klep.

## <span id="page-14-5"></span><span id="page-14-2"></span>**Letter- of A4-papier laden**

Hierna vindt u de basisprocedure voor het laden van papier. Bij het laden van veel soorten papier, briefkaarten en enveloppen moet u op bepaalde zaken letten. Zie **[Tips voor het laden van andere papiersoorten in de papierlade](#page-17-0)** op [pagina 14,](#page-17-0) **[Enveloppen laden](#page-16-0)** op pagina 13 en **[Briefkaarten, Hagaki-kaarten](#page-16-1)  [of fotopapier van 101,6 x 152,4 mm \(4 x 6 inch\) laden](#page-16-1)** op pagina 13 nadat u deze procedure hebt doorgelezen.

Voor de beste resultaten dient u de papierinstellingen steeds te wijzigen, wanneer u een andere papiersoort kiest. Zie **[Papiersoort instellen](#page-18-0)** op pagina 15 voor meer informatie.

### **De papierlade vullen**

**1** Laat de papierlade zakken en schuif de papierbreedtegeleider zo ver mogelijk naar buiten, indien noodzakelijk.

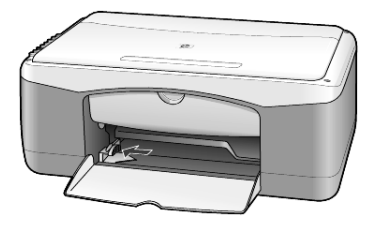

- **2** Stamp het papier aan op een plat oppervlak zodat alle vellen goed zijn uitgelijnd en controleer vervolgens of het papier aan de volgende eisen voldoet:
	- Het papier mag niet gescheurd, stoffig, gekreukeld, omgekruld of aan de hoeken gevouwen zijn.
	- Al het papier in de stapel moet van dezelfde soort zijn en hetzelfde formaat hebben, tenzij u met fotopapier werkt.
- **3** Plaats het papier met de afdrukkant naar beneden in de papierlade totdat het papier niet verder kan worden ingevoerd. Voorkom dat het papier buigt door het niet te ver of te hard aan te drukken. Als u papier met een briefhoofd gebruikt, plaatst u het papier met de bovenkant naar voren in de lade.

Gebruik niet te veel papier. Controleer of de stapel papier meerdere vellen bevat, maar niet uitsteekt boven de bovenkant van de papierbreedtegeleider.

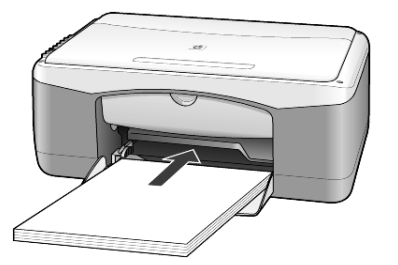

**4** Schuif de papierbreedtegeleider tot deze tegen de rand van het papier aankomt. Controleer of de stapel papier plat in de papierlade ligt en onder het lipje van de papierbreedtegeleider past.

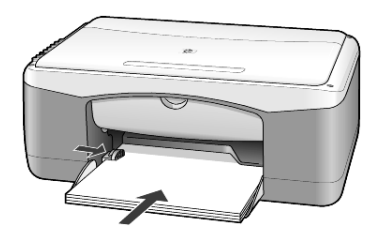

## <span id="page-16-2"></span><span id="page-16-0"></span>**Enveloppen laden**

Gebruik de afdrukfunctie van de software om enveloppen af te drukken met de HP PSC. Gebruik *geen* gladde of gebosseleerde enveloppen of enveloppen met klemmetjes of vensters. U kunt de papierlade vullen met een of meerdere enveloppen.

- **1** Verwijder alle papier uit de papierlade.
- **2** Schuif vervolgens een enveloppe zo ver mogelijk in de lade, met de klep van de envelop naar boven en naar links (afdrukzijde onder) gekeerd.

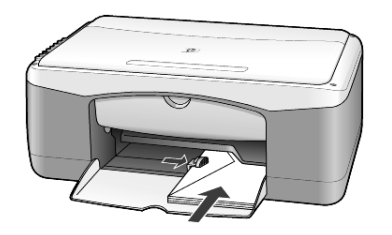

**3** Schuif de papierbreedtegeleider tegen de rand van de enveloppe aan. Buig daarbij de enveloppe niet.

Let erop dat meerdere enveloppen goed in de lade passen (vul de lade niet te vol).

Raadpleeg de Help-functie van uw tekstverwerkingsapplicatie voor informatie over het opmaken van tekst voor afdrukken op enveloppen.

## <span id="page-16-3"></span><span id="page-16-1"></span>**Briefkaarten, Hagaki-kaarten of fotopapier van 101,6 x 152,4 mm (4 x 6 inch) laden**

Hierna volgt de procedure voor het laden van briefkaarten, Hagaki-kaarten of fotopapier van  $101,6 \times 152,4$  mm (4  $\times$  6 inch).

**1** Haal al het papier uit de papierlade en schuif een stapel kaarten of fotopapier van 101,6 x 152,4 mm (4 x 6 inch) in de lade totdat u het papier niet verder kunt schuiven.

Zorg ervoor dat de afdrukkant naar beneden is gekeerd.

**Opmerking:** Als het fotopapier dat u gebruikt, geperforeerde lipjes heeft, laadt u het fotopapier zo dat de lipjes naar u toe liggen.

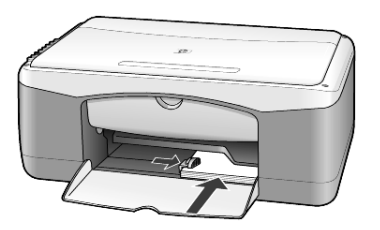

**2** Schuif de papierbreedtegeleider tegen de rand van de stapel kaarten of fotopapier aan.

Let erop dat de stapel kaarten of fotopapier goed in de lade ligt (vermijd een te volle lade).

## <span id="page-17-3"></span><span id="page-17-0"></span>**Tips voor het laden van andere papiersoorten in de papierlade**

In de volgende tabel vindt u richtlijnen voor het laden van bepaalde papier- en transparantsoorten. Voor de beste resultaten dient u de papierinstellingen steeds te wijzigen, wanneer u een andere papiersoort kiest. Zie **[Papiersoort instellen](#page-18-0)** op [pagina 15](#page-18-0) voor meer informatie.

**Opmerking:** Mogelijk zijn bepaalde papiersoorten niet beschikbaar in uw land of regio.

**Opmerking:** HP Photo Paper en HP Photo Paper, glanzend,

101,6 x 152,4 mm (4 x 6 inch), worden niet aanbevolen voor het maken van afdrukken met de HP PSC. Gebruik HP Everyday Photo Paper voor het afdrukken van foto's. Gebruik HP Premium Plus fotopapier voor de mooiste afdrukken van foto's.

**Opmerking:** Fotopapier kan gaan krullen wanneer u het uit de verpakking haalt. Als dit gebeurt, krul het papier dan de andere kant op om het weer vlak te maken voordat u het in de HP PSC plaatst.

<span id="page-17-2"></span><span id="page-17-1"></span>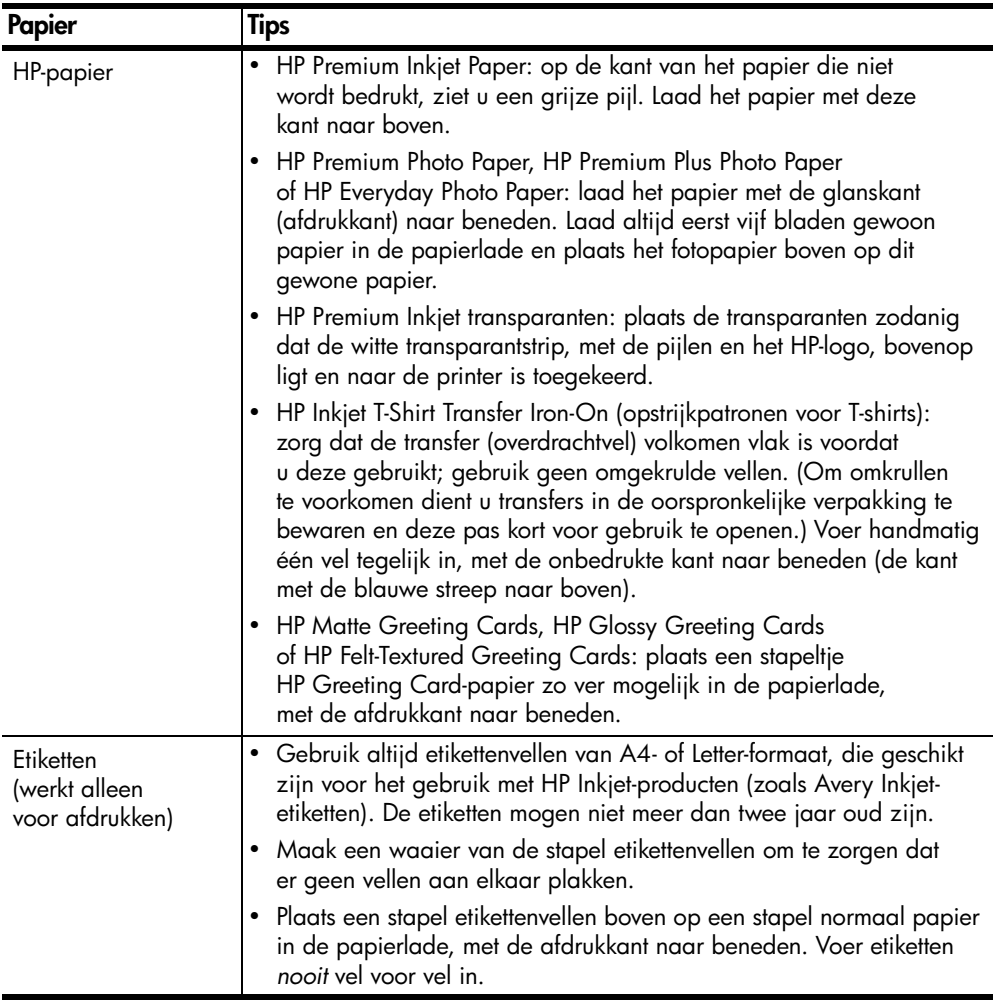

<span id="page-18-2"></span><span id="page-18-1"></span>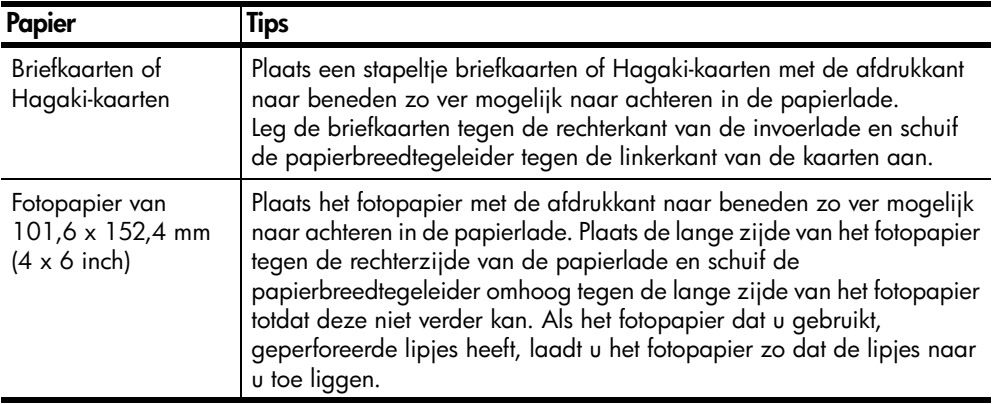

## <span id="page-18-4"></span><span id="page-18-0"></span>**Papiersoort instellen**

Als u een andere papiersoort wilt gebruiken, zoals fotopapier, transparanten, papier voor T-shirt-opstrijkpatronen of brochures, plaatst u het papier in de papierlade. Verander daarna de papiersoortinstellingen om de beste afdrukkwaliteit te verkrijgen.

U wordt geadviseerd de juiste instellingen te gebruiken voor de papiersoort die u gebruikt.

Deze instelling is alleen van toepassing op opties voor kopiëren. Als u de papiersoort voor afdrukken wilt instellen, selecteert u de eigenschappen in het afdrukdialoogvenster.

! Druk op de knop **Papiersoort** om **Normaal** of **Foto** te selecteren.

<span id="page-18-3"></span>Om papierstoringen te voorkomen dient u het papier geregeld uit de uitvoerlade te verwijderen. De capaciteit van de uitvoerlade is afhankelijk van de papiersoort en de gebruikte hoeveelheid inkt. Zie **[Technische informatie](#page-34-6)** op [pagina 31](#page-34-6) voor meer informatie over de capaciteit van de uitvoerlade.

## <span id="page-20-0"></span>**De kopieerfuncties gebruiken**

**4**

Met de kopieerfunctie hebt u de volgende mogelijkheden:

- Hoogwaardige kopieën maken in kleur en zwart-wit.
- Hoogwaardige kopieën van foto's maken met gebruik van fotopapier.
- De grootte van het origineel verkleinen of vergroten zodat de kopie op het opgegeven papierformaat past.

## <span id="page-20-4"></span><span id="page-20-1"></span>**Kopieën maken**

U kunt kopieën maken via het bedieningspaneel van de HP PSC of met de HP PSC-software op de computer. In beide gevallen beschikt u over deze kopieerfuncties. De software biedt echter aanvullende kopieerfuncties die niet beschikbaar zijn bij kopiëren vanaf het bedieningspaneel.

Alle kopieerinstellingen die u selecteert via het bedieningspaneel, worden **twee minuten** nadat de HP PSC klaar is met kopiëren, hersteld naar de oorspronkelijke instellingen.

### <span id="page-20-2"></span>**Een kopie maken**

- **1** Plaats het origineel op de glasplaat.
- **2** Druk op **Start kopiëren, Zwart** of **Start kopiëren, Kleur**. Tevens gebruikt u de knop **Papiersoort** voor de selectie van **Normaal** papier of **Foto**-papier, terwijl u de knop **Grootte** gebruikt voor de selectie van **100%** (waarmee u een exacte kopie van het origineel maakt) of **Aan pagina aanpassen**. Zie **[Een kopie aanpassen aan de pagina of een](#page-21-3)  Hagaki-kaart** [op pagina 18](#page-21-3) voor informatie over de functie **Aan pagina aanpassen**.

**Opmerking:** Controleer vóór het kopiëren in kleur of de kleurenpatroon in de HP PSC is geplaatst. Als alleen een zwarte-inktpatroon is geïnstalleerd, kunt u zwart-witkopieën maken op gewoon papier.

### <span id="page-20-5"></span><span id="page-20-3"></span>**Snelheid of kwaliteit van het kopiëren verhogen**

De HP PSC heeft twee opties die de kopieersnelheid en -kwaliteit beïnvloeden.

- **Beste**: levert de mooiste kwaliteit voor alle papiersoorten. Met **Beste** verloopt het afdrukken langzamer dan bij de instelling Snel. **Beste** is de standaardinstelling voor alle kopieën. Zie **[Een kopie maken](#page-20-2)** op [pagina 17](#page-20-2) voor nadere aanwijzingen.
- **Snel**: met deze instelling drukt u sneller af dan met de instelling **Beste**. De kwaliteit van de tekst is vergelijkbaar met die van **Beste**, maar afbeeldingen zijn mogelijk van een mindere kwaliteit.

### **Een kopie maken vanaf het bedieningspaneel met de instelling Snel**

- **1** Plaats het origineel op de glasplaat.
- **2** Druk op de knop **Papiersoort** om **Normaal** te selecteren.

<span id="page-21-5"></span>**Opmerking:** Bij de kopieerinstelling **Snel** dient u **Normaal** als de papiersoort te selecteren.

**3** Druk op de knop **Scannen**, houd deze ingedrukt en druk vervolgens op **Start kopiëren, Zwart** of **Start kopiëren, Kleur**.

### <span id="page-21-0"></span>**Aantal kopieën instellen**

U kunt het aantal exemplaren (kopieën) instellen via het bedieningspaneel.

- **1** Plaats het origineel op de glasplaat.
- **2** Voer een van de volgende handelingen uit:
	- Als uw HP PSC een knop voor **aantal kopieën** heeft, drukt u op **Kopieën** om het aantal kopieën te vergroten. Druk vervolgens op **Start kopiëren**, **Zwart** of **Start kopiëren**, **Kleur**.
	- Als uw HP PSC geen knop voor **aantal kopieën** heeft, drukt u meerdere keren op **Start kopiëren**, **Zwart** of **Start kopiëren**, **Kleur**, één keer voor elke kopie die u wilt maken.

## <span id="page-21-7"></span><span id="page-21-1"></span>**Speciale kopieertaken uitvoeren**

Naast ondersteuning voor standaardkopieën biedt de HP PSC ondersteuning voor het kopiëren van foto's en voor het automatisch vergroten of verkleinen van het origineel zodat het origineel op een volledige pagina van normale grootte past.

### <span id="page-21-6"></span><span id="page-21-2"></span>**Foto's kopiëren**

Bij het kopiëren van een foto gebruikt u de knop **Papiersoort** om de optie **Foto** te selecteren. Wellicht wilt u tevens de functie **Aan pagina aanpassen** gebruiken waardoor het formaat van het origineel wordt vergroot of verkleind zodat de kopie past op papier van het formaat A4 of Letter.

- **1** Plaats de foto op de glasplaat.
- **2** Als u fotopapier wilt gebruiken, plaatst u dit in de papierlade.
- **3** Druk op de knop **Papiersoort** om **Foto** te selecteren.
- **4** Druk op **Start kopiëren, Zwart** of **Start kopiëren, Kleur**.

**Tip:** Als u een foto automatisch wilt vergroten tot een volledige pagina, drukt u op de knop **Grootte** om **Aan pagina aanpassen** te selecteren.

### <span id="page-21-4"></span><span id="page-21-3"></span>**Een kopie aanpassen aan de pagina of een Hagaki-kaart**

Gebruik **Aan pagina aanpassen** of **Aan Hagaki aanpassen** (afhankelijk van uw model) om het origineel automatisch te vergroten of te verkleinen en aldus aan te passen aan Letter- of A4-formaat of aan een Hagaki-kaart. Zoals de volgende afbeelding toont, kunt u een kleine foto aanpassen aan het formaat van een volledige pagina. Met **Aan pagina aanpassen** of **Aan Hagaki aanpassen** kunt u het ongewenst afkappen van tekst of het bijsnijden van afbeeldingen voorkomen. **Tip:** Zorg ervoor dat de glasplaat schoon is en dat het origineel in de linkerhoek aan de voorzijde van de glasplaat is geplaatst.

Origineel Aan pagina aanpassen

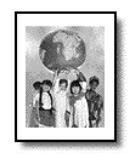

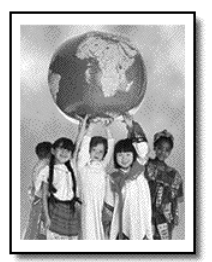

- **1** Plaats het origineel op de glasplaat.
- **2** Druk op de knop **Grootte** om **Aan pagina aanpassen** of **Aan Hagaki aanpassen** te selecteren.
- **3** Druk op **Start kopiëren, Zwart** of **Start kopiëren, Kleur**.

### <span id="page-22-1"></span><span id="page-22-0"></span>**Stoppen met kopiëren**

! Als u wilt stoppen met kopiëren, drukt u op de knop **Annuleren** op het bedieningspaneel.

## <span id="page-24-0"></span>**De scanfuncties gebruiken**

Scannen is het proces waarbij afbeeldingen en tekst naar een elektronische bestandsindeling voor de computer worden geconverteerd. U kunt zo ongeveer van alles scannen:

- Foto's
- Krantenartikelen
- Documenten met tekst

U kunt de gescande afbeelding of tekst, die een elektronische indeling heeft, in een tekstverwerker of grafisch programma binnenhalen en naar wens aanpassen. U kunt bijvoorbeeld het volgende doen:

- Foto's van uw kinderen scannen en per e-mail naar familie sturen, een overzicht van de inventaris van uw huis op foto's vastleggen of een elektronisch plakboek maken.
- Een artikel scannen en in een tekstverwerker binnenhalen om het in een verslag te citeren.

**Tip:** als u de scanfuncties wilt gebruiken, moet de HP PSC op de computer zijn aangesloten en zijn ingeschakeld. Verder moet de HP PSC-software op uw computer zijn geïnstalleerd en actief zijn voordat u kunt scannen. Als de HP PSC-software is gestart in Windows, wordt op de systeemwerkbalk een statuspictogram weergegeven. Op een Macintosh-computer is de HP PSCsoftware altijd actief.

**Opmerking:** Direct fel zonlicht op de HP PSC, of halogeenlampen nabij de HP PSC, kunnen de kwaliteit van de gescande beelden nadelig beïnvloeden.

**Opmerking:** Voor scannen met hoge resolutie (600 dpi of hoger) is veel ruimte op de vaste schijf vereist. Het systeem kan vastlopen als er onvoldoende ruimte op de vaste schijf beschikbaar is.

## <span id="page-24-2"></span><span id="page-24-1"></span>**Een origineel scannen**

U kunt een scantaak starten vanaf de HP PSC of via de HP PSC-software op de computer.

Zie **Afbeeldingen en documenten scannen** in de HP foto- en beeldbewerking Help voor meer informatie over het scannen van documenten, afbeeldingen en negatieven via de software van de HP PSC.

### **Een origineel scannen vanaf het bedieningspaneel en de scan invoeren in uw Windows-computer**

- **1** Plaats het origineel op de glasplaat.
- **2** Druk op **Scannen**.

In de HP PSC-software op uw computer verschijnt een voorbeeldafbeelding van de scan.

**Opmerking:** In de HP PSC-software is het weergeven van een voorbeeldafbeelding de standaardinstelling. U kunt deze standaardinstelling wijzigen als u geen voorbeeldafbeelding wenst te zien.

**3** Wanneer de voorbeeldafbeelding verschijnt, kunt u desgewenst enkele wijzigingen aanbrengen aan de gescande afbeelding.

**Opmerking:** Zie **Een afbeelding aanpassen tijdens de voorbeeldweergave** in **Afbeeldingen en documenten scannen** in de HP foto- en beeldbewerking Help voor meer informatie over het wijzigen van afbeeldingen tijdens de voorbeeldweergave.

**4** Klik op **Accepteren**.

<span id="page-25-2"></span>De HP PSC maakt een laatste scan van het origineel en stuurt de afbeelding naar de HP-galerie voor foto- en beeldbewerking waarin deze automatisch wordt geopend en weergegeven. De HP-galerie voor foto- en beeldbewerking beschikt over veel bewerkingshulpmiddelen waarmee u uw afbeelding kunt aanpassen en de gewenste resultaten kunt bereiken.

**Opmerking:** Zie **Afbeeldingen beheren** in **De software gebruiken** voor meer informatie over het gebruik van de HP-galerie voor fotoen beeldbewerking.

### **Een origineel scannen vanaf het bedieningspaneel en de scan invoeren in uw Macintosh-computer**

- **1** Plaats het origineel op de glasplaat. Zie **[Originelen laden](#page-14-3)** op pagina 11 voor meer informatie.
- **2** Druk op **Scannen**.

De HP PSC scant het origineel en stuurt de afbeelding naar het scanvenster. In het scanvenster kunt u de gescande afbeelding aanpassen.

**3** Na aanpassing van de scaninstellingen kunt u de afbeelding opslaan, afdrukken of naar de HP-galerie voor foto- en beeldbewerking sturen. Zie de online Help van de HP-galerie voor foto- en beeldbewerking voor meer informatie.

### <span id="page-25-1"></span><span id="page-25-0"></span>**Het scannen stoppen**

U kunt een scantaak stoppen door op de knop **Annuleren** op het bedieningspaneel te drukken.

<span id="page-26-0"></span>**Onderhoud van de hp psc**

Dit gedeelte bevat instructies om te zorgen dat de HP PSC optimaal blijft functioneren. Voer de volgende onderhoudsprocedures uit voor zover nodig.

## <span id="page-26-4"></span><span id="page-26-1"></span>**Het glas schoonmaken**

Als het glas vuil is door vingerafdrukken, vlekken, haren en dergelijke, werkt het apparaat minder snel en wordt de nauwkeurigheid van functies, zoals Aan pagina aanpassen en Kopiëren, negatief beïnvloed.

- **1** Zet het apparaat uit, trek de stekker uit het stopcontact en til de klep omhoog.
- **2** Reinig de glasplaat met een zachte doek of spons, die u vochtig hebt gemaakt met een niet-schurend glasschoonmaakmiddel.

**Let op!** Gebruik geen schuurmiddelen, aceton, benzeen of tetrachloorkoolstof op het glas. Dit kan hierdoor beschadigd worden. Giet geen vloeistoffen rechtstreeks op het glas. Deze kunnen onder de glasplaat lopen en het apparaat beschadigen.

**3** Droog het glas met een zeemleren lap of cellulosespons om vlekken te voorkomen.

## <span id="page-26-5"></span><span id="page-26-2"></span>**De onderzijde van de klep reinigen**

Er kan zich stof ophopen op de witte strip voor documentgeleiding onder de klep van de eenheid. Dit kan tot problemen leiden bij scan- of kopieertaken.

- **1** Zet het apparaat uit, trek de stekker uit het stopcontact en til de klep omhoog.
- **2** Reinig de witte strip voor documentgeleiding met een vochtige zachte doek of spons (warm water) met zachte zeep.
- **3** Was de geleidestrip voorzichtig om vuil los te maken. Schrob niet over de strip.
- **4** Maak de geleider droog met een zeemleren lap of zachte doek. **Let op!** Gebruik hier geen papier voor, omdat dit krassen kan veroorzaken.
- **5** Als de geleider nog niet schoon is, herhaalt u de voorgaande stappen met isopropylalcohol. Veeg de geleider grondig schoon met een vochtige doek om alle alcohol te verwijderen.

## <span id="page-26-6"></span><span id="page-26-3"></span>**De buitenkant schoonmaken**

Veeg stof en vlekken met een zachte, vochtige en pluisvrije doek van de buitenzijde van de behuizing. De binnenkant van het apparaat hoeft niet te worden gereinigd. Zorg dat u geen vloeistof in het apparaat of op het bedieningspaneel morst.

## <span id="page-27-0"></span>**Met inktpatronen werken**

<span id="page-27-3"></span>Voor de beste afdrukkwaliteit op uw HP PSC dient u enkele eenvoudige onderhoudsprocedures uit te voeren.

### <span id="page-27-1"></span>**Een zelftestrapport afdrukken**

Als u problemen ondervindt bij het afdrukken, wordt u geadviseerd om een zelftestrapport af te drukken voordat u de inktpatronen reinigt of vervangt.

- **1** Druk op de knop **Annuleren** en houd deze ingedrukt.
- **2** Druk op de knop **Start kopiëren, Kleur**.

Er wordt een zelftestrapport voor uw HP PSC afgedrukt, waarin mogelijke oorzaken staan aangegeven van problemen die u wellicht ondervindt.

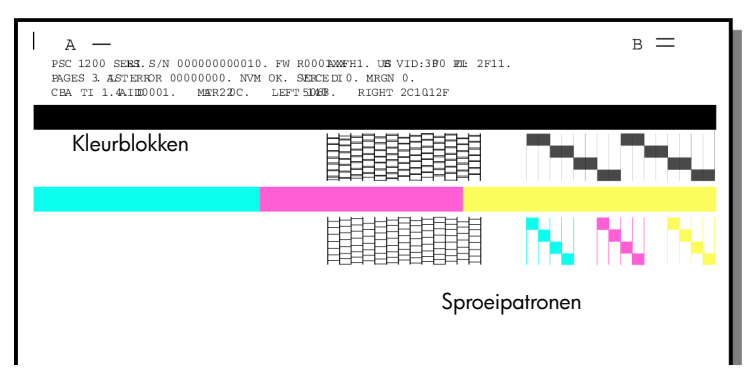

Controleer de kleurblokken en sproeipatronen op strepen of witte lijnen.

- Ontbrekende kleurblokken kunnen erop duiden dat er geen inkt meer zit in een bepaalde kleurpatroon.
- Strepen kunnen wijzen op verstopte sproeigaten of verontreinigde contactpunten. Gebruik *geen* alcohol voor het reinigen.

### <span id="page-27-2"></span>**Omgaan met inktpatronen**

Voordat u een inktpatroon vervangt of reinigt, dient u eerst de namen van de onderdelen te kennen en te weten hoe u met de inktpatroon moet omgaan.

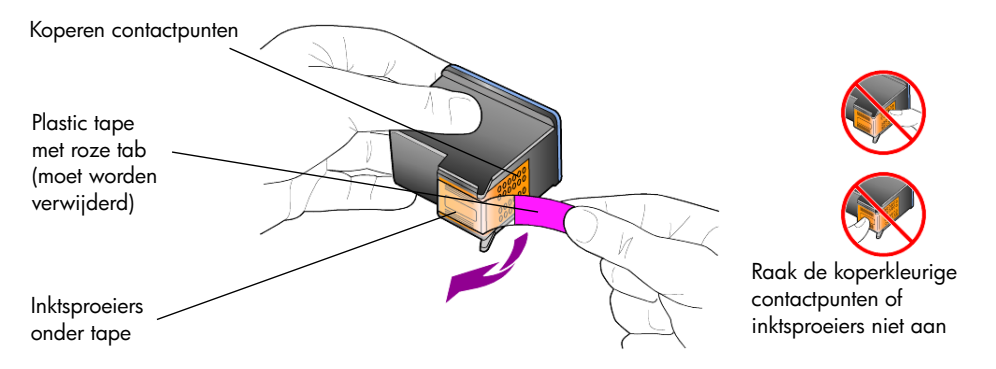

### <span id="page-28-1"></span><span id="page-28-0"></span>**De inktpatronen vervangen**

<span id="page-28-2"></span>De HP PSC meldt wanneer het tijd is om de inktpatronen te vervangen.

Zie **[Inktpatronen bestellen](#page-48-0)** aan de binnenkant van de achterklep voor informatie over het bestellen van inktpatronen.

**1** Zet het apparaat aan en open vervolgens de toegangsklep naar de inktpatronen door de hendel naar beneden te draaien.

De wagen met inktpatronen beweegt zich naar het midden van het apparaat.

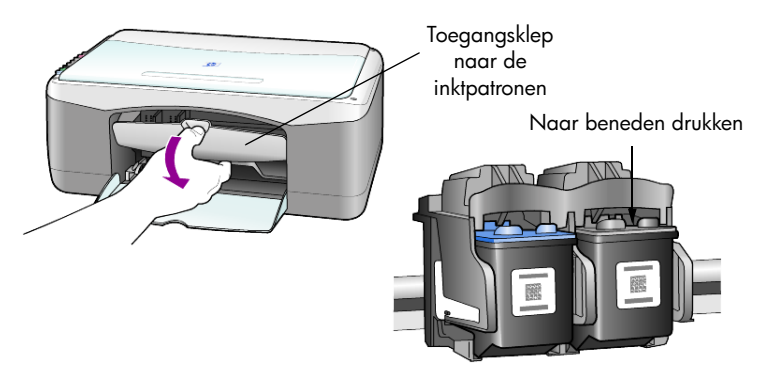

**2** Nadat de wagen tot stilstand is gekomen, duwt u op de inktpatroon om deze te ontgrendelen. Vervolgens trekt u de patroon naar u toe en uit de houder.

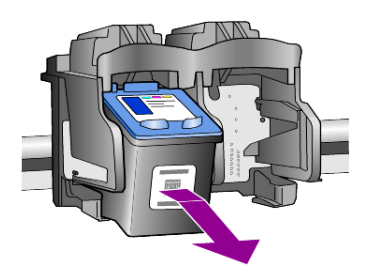

**Opmerking:** Enige opeenhoping van inkt in de inktpatroonhouders is normaal.

**3** Haal de nieuwe inktpatroon uit de verpakking en verwijder de plastic tape met daaronder de inktsproeiers voorzichtig. Zorg dat u daarbij alleen de roze plastic tab aanraakt.

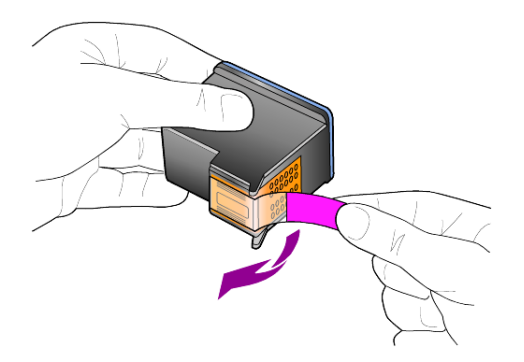

**Let op!** Raak de koperen contactpunten en inktsproeiers niet aan.

Plaats de inktpatroon direct na het verwijderen van de plastic tape in de houder. Dit om te voorkomen dat de inkt in de sproeiers opdroogt.

**4** Klik de nieuwe inktpatroon in een lichte hoek in de juiste houder op zijn plaats.

**Let op!** Probeer niet om de inktpatroon in een rechte baan in de houder te schuiven. De patroon moet in een lichte hoek worden aangebracht.

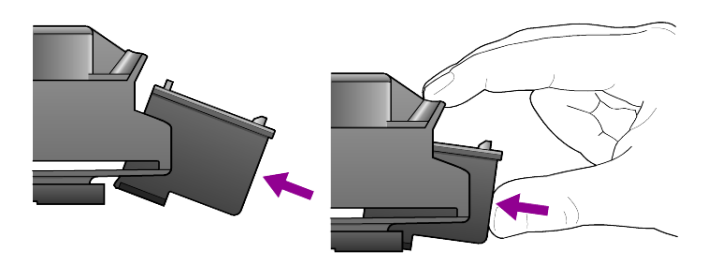

De kleureninktpatroon plaatst u aan de linkerkant en de zwarte-inktpatroon aan de rechterkant.

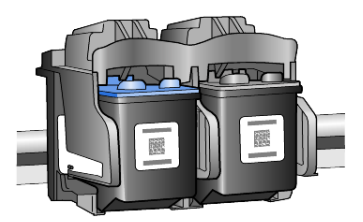

**5** Sluit de toegangsklep voor de inktpatronen.

### <span id="page-29-3"></span><span id="page-29-0"></span>**Inktpatronen uitlijnen**

Na de installatie of vervanging van een inktpatroon drukt de HP PSC automatisch een vel voor de uitlijning van de inktpatronen af. Dit neemt enkele minuten in beslag. Als u de inktpatronen uitlijnt, weet u zeker dat de afdrukkwaliteit optimaal is.

! Plaats het vel voor de uitlijning van de inktpatronen op de glasplaat en druk op de knop **Scannen**.

De inktpatronen worden correct uitgelijnd.

<span id="page-29-4"></span><span id="page-29-2"></span>**Opmerking:** Tijdens het uitlijnen knippert het lampje bij de knop; dit knipperen houdt op wanneer de procedure na ongeveer 30 seconden is voltooid.

### <span id="page-29-1"></span>**Geluiden bij zelfonderhoud**

Het apparaat kan zo nu en dan bepaalde mechanische geluiden voortbrengen. Dit is een normaal onderdeel van het zelfonderhoud dat het apparaat uitvoert.

## <span id="page-30-2"></span><span id="page-30-0"></span>**Aanvullende installatie-informatie**

Tijdens het installeren van de HP PSC-software verschijnen enkele vensters. U krijgt bijvoorbeeld het volgende te zien:

• Installeren

**7**

- Bestanden kopiëren
- Verzoek om de HP PSC aan te sluiten.
- Groen OK-teken en vinkje
- Verzoek om de computer op te starten (verschijnt mogelijk niet in alle gevallen)
- **Registratie**

Wanneer u niet alle vensters ziet, kan er een probleem zijn met de installatie. Controleer het volgende:

- De HP-dirigent bevat vijf pictogrammen (dubbelklik op het pictogram voor de HP-dirigent op het bureaublad)
- De HP PSC wordt in het dialoogvenster Printers weergegeven
- In de systeembalk bevindt zich een pictogram voor de HP PSC die aangeeft dat de HP PSC gereed is.

Wanneer de HP-dirigent geen vijf pictogrammen weergeeft, moet u wellicht nog enkele minuten wachten totdat de HP PSC op de computer is aangesloten.

## <span id="page-30-1"></span>**Mogelijke installatieproblemen**

Als niets op uw computerscherm verschijnt nadat u de cd-rom van de HP PSC 1200 series in het cd-rom-station van uw computer hebt geplaatst

- **1** Kies **Uitvoeren** in het menu **Start**.
- **2** Voer in het dialoogvenster Uitvoeren **d:\setup.exe** in (als aan uw cd-romstation niet de letter d is toegewezen, gebruikt u de juiste letter voor het station) en klik vervolgens op **OK**.

Als de HP-dirigent geen vijf pictogrammen bevat, doet u het volgende:

- Zorg dat de sjabloon voor het bedieningspaneel is bevestigd, trek vervolgens de stekker van de HP PSC uit het stopcontact en steek deze er weer in.
- Controleer of de USB- en voedingskabels zijn aangesloten.
	- Verwijder de USB-kabel en sluit deze vervolgens weer aan.
	- Sluit de USB-kabel niet aan op een toetsenbord of een hub zonder voeding.
	- Zorg dat de USB-kabel niet langer is dan 3 meter.
	- Wanneer u meerdere USB-apparaten op uw computer hebt aangesloten, kunt u de andere apparaten tijdens de installatie het beste uitschakelen.

**Opmerking:** AppleTalk wordt niet ondersteund.

- Ontkoppel de HP PSC van het stopcontact en sluit deze vervolgens weer aan.
- Start uw computer opnieuw op.

Controleer in Windows de systeembalk op toepassingen die op de achtergrond actief zijn en sluit deze af alvorens u de computer opnieuw opstart.

### <span id="page-31-1"></span><span id="page-31-0"></span>**De software van de hp psc verwijderen en opnieuw installeren**

Wanneer zich geen vijf pictogrammen in de Dirigent bevinden, moet u de software verwijderen en opnieuw installeren. Verwijder de HP PSCprogrammabestanden dus *niet* gewoon van de vaste schijf. U dient de programmabestanden te verwijderen met behulp van het hulpprogramma dat in de programmagroep van de HP PSC staat.

### **Programma verwijderen van een Windows-computer**

- **1** Koppel de HP PSC los van uw computer.
- **2** Klik in de taakbalk van Windows op **Start**, kies **Programma's** of **Alle programma's** (XP) en kies achtereenvolgens **Hewlett-Packard**, **HP PSC 1200 series** en **Software verwijderen**.
- **3** Volg de aanwijzingen op het scherm. Koppel de HP PSC los.
- **4** Als u wordt gevraagd of u gedeelde bestanden wilt verwijderen, klikt u op **Nee**.

Andere programma's die deze bestanden gebruiken, kunnen namelijk slecht gaan functioneren als deze bestanden worden verwijderd.

**5** Nadat de software door het hulpprogramma is verwijderd, koppelt u de HP PSC los en start u de computer opnieuw op.

**Opmerking:** Het is belangrijk dat u de HP PSC loskoppelt voordat u de computer opnieuw opstart.

- **6** Als u de software opnieuw wilt installeren, plaatst u de cd-rom van de HP PSC 1200 series in het cd-rom-station van de computer en volgt u de instructies op het scherm.
- **7** Nadat de software is geïnstalleerd, sluit u de HP PSC aan en schakelt u deze in. Volg hierbij de instructies op het scherm en in de Setup-poster. Nadat u de HP PSC hebt aangesloten en ingeschakeld, moet u enige minuten wachten totdat de automatische configuratie is voltooid. Wanneer de installatie van de software is voltooid, ziet u een pictogram voor de statusmonitor in de systeembalk.
- **8** Dubbelklik op het pictogram van de HP-dirigent op het bureaublad om te controleren of de software correct is geïnstalleerd. Wanneer de HP-dirigent vijf pictogrammen bevat, is de software correct geïnstalleerd.

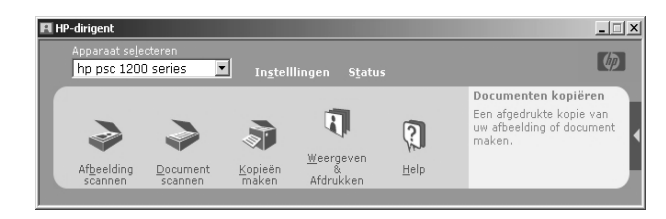

### **Programma verwijderen van een Macintosh-computer**

- **1** Koppel de HP PSC los van uw computer.
- **2** Dubbelklik op de map **Applicaties:HP All-in-One Software**.
- **3** Dubbelklik op **HP Uninstaller**.
- **4** Volg de aanwijzingen op het scherm.
- **5** Nadat de software door het hulpprogramma is verwijderd, koppelt u de HP PSC los en start u de computer opnieuw op.
- **6** Als u de software opnieuw wilt installeren, plaatst u de cd-rom van de HP PSC 1200 series in het cd-rom-station van de computer.

**Opmerking:** Volg de instructies op de Setup-poster wanneer u de software opnieuw installeert. Sluit de HP PSC niet op uw computer aan voordat de installatie van de software is voltooid.

**7** Open de cd-rom op het bureaublad, dubbelklik op **hp all-in-one installer** en volg de weergegeven instructies.

## <span id="page-32-0"></span>**Extra help bij het oplossen van problemen**

In het LeesMij-bestand vindt u meer informatie over mogelijke problemen bij de installatie. In Windows opent u dit LeesMij-bestand door in de taakbalk op Start te klikken en achtereenvolgens **Programma's**, **Hewlett-Packard**, **HP PSC 1200 series**, **Het LeesMij-bestand bekijken** te selecteren. Op een Macintosh-computer opent u het LeesMij-bestand door te dubbelklikken op het pictogram in de bovenste map op de cd-rom met de HP PSC-software.

Het LeesMij-bestand bevat meer informatie, zoals

- het gebruik van het hulpprogramma voor opnieuw installeren na een mislukte installatie, zodat de HP PSC opnieuw kan worden geïnstalleerd.
- het gebruik van het hulpprogramma voor opnieuw installeren in Windows 98 na een foutmelding dat een samengesteld USB-systeemstuurprogramma ontbreekt.

Deze fout kan optreden wanneer de hardware eerder dan de software wordt geïnstalleerd. Na het starten van het hulpprogramma voor opnieuw installeren dient u de computer opnieuw op te starten en de HP PSCsoftware te installeren voordat u de HP PSC op de computer aansluit.

Meer informatie kunt u ook op de volgende website vinden

### **www.hp.com/support**

## <span id="page-34-6"></span><span id="page-34-0"></span>**Technische informatie**

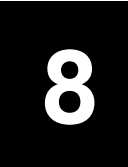

## <span id="page-34-1"></span>**Afmetingen en gewicht**

- Hoogte: 28,62 cm (11,27 inch)
- Breedte: 45,77 cm (18,02 inch)
- Diepte: 19,96 cm (7,86 inch)
- <span id="page-34-8"></span>• Gewicht: 4,31 kg (9,50 lb.)

## <span id="page-34-2"></span>**Specificaties voeding**

- Stroomverbruik: maximaal 75 W
- Ingangsspanning: 100 tot 240 V wisselstroom, geaard
- Ingangsfrequentie: 50 tot 60 Hz
- <span id="page-34-7"></span>• Stroom: maximaal 1 A

## <span id="page-34-3"></span>**Overheidsvoorschriften**

De volgende gedeelten bevatten verklaringen van diverse instanties.

### <span id="page-34-4"></span>**Geräuschemission**

 $LpA < 70$  dB am Arbeitsplatz im Normalbetrieb nach DIN 45635 T. 19

### <span id="page-34-5"></span>**Notice to Korean customers**

사용자 인내분 (B금 기기)

이 기기는 비업무용으로 전자파장해검정을 받은 가키로서, 주거지역에서는 물론 모든 지역에서 사용할 수 있습니다.

## <span id="page-35-1"></span><span id="page-35-0"></span>**Declaration of conformity**

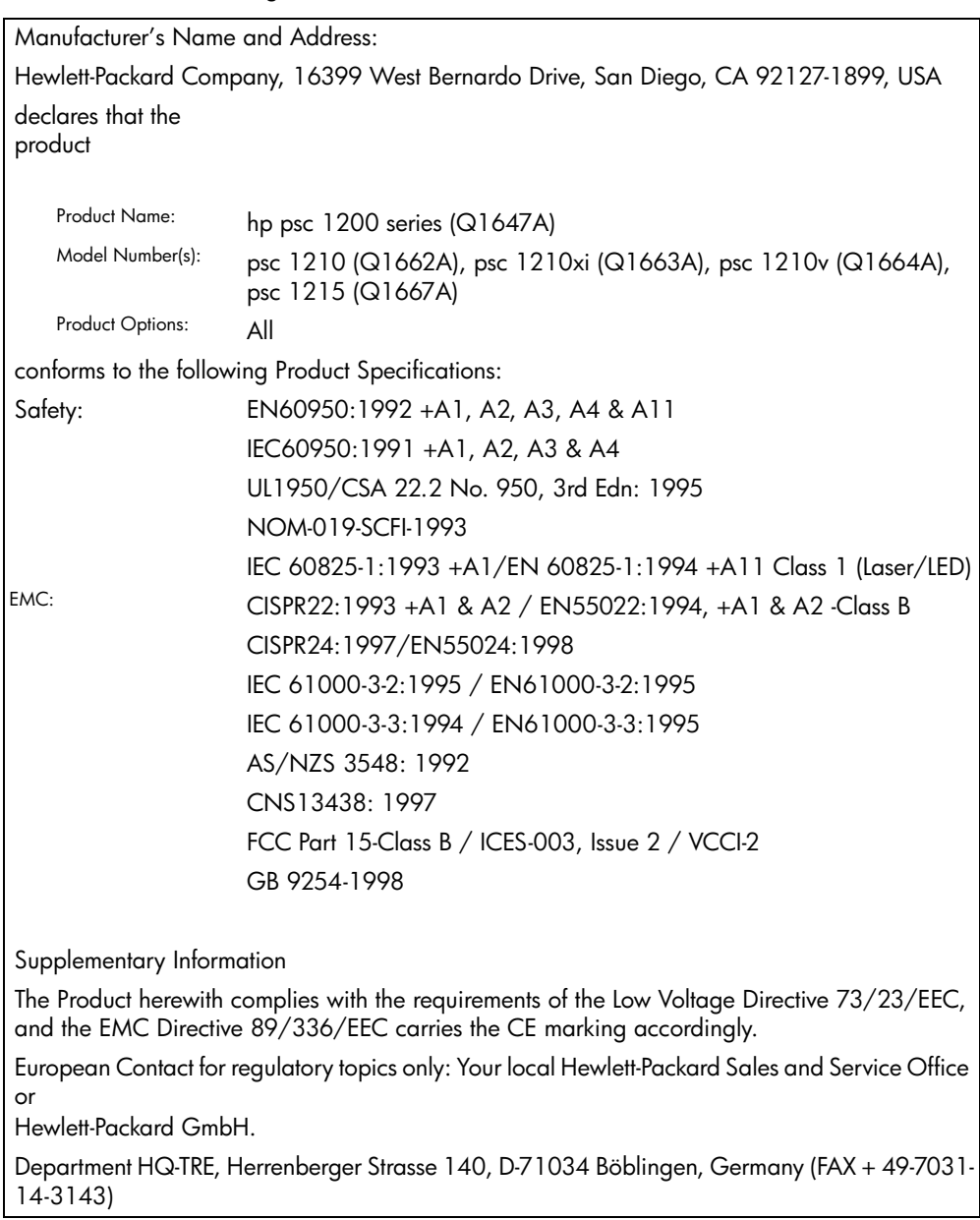

According to ISO/IEC Guide 22 and EN 45014

## <span id="page-36-4"></span><span id="page-36-0"></span>**Ondersteuning voor de hp psc**

Hieronder vindt u informatie over de diensten die Hewlett-Packard biedt.

Als u het benodigde antwoord niet kunt vinden in de afgedrukte of Helpdocumentatie die bij het product werd geleverd, kunt u contact opnemen met de ondersteuningsdiensten van HP die worden vermeld op de pagina's verderop. Bepaalde ondersteuningsdiensten zijn alleen beschikbaar in de V.S. en Canada, terwijl andere beschikbaar zijn in vele andere landen en regio's. Als voor uw land of regio geen telefoonnummer van een ondersteuningsdienst wordt vermeld, neemt u contact op met de dichtstbijzijnde HP leverancier voor verdere hulp.

## <span id="page-36-1"></span>**Ondersteuning en andere informatie op Internet**

Als u een Internet-aansluiting hebt, gaat u voor meer informatie naar de website van HP op:

### <span id="page-36-6"></span><span id="page-36-5"></span>**[www.hp.com/support](http://productfinder.support.hp.com/tps/Hub?h_product=hppsc1200s90762,hppsc1100s90776&h_lang=en&h_tool=prodhomes" target="_blank)**

Deze website biedt technische ondersteuning, stuurprogramma's, benodigdheden en bestelinformatie.

### <span id="page-36-3"></span><span id="page-36-2"></span>**Klantenondersteuning van HP**

Mogelijk wordt de HP PSC geleverd met software van andere bedrijven. Als u met een van deze programma's problemen ondervindt, kunt u voor de beste technische ondersteuning het beste contact opnemen met de deskundigen van het desbetreffende bedrijf.

Als u contact moet opnemen met de HP Klantenondersteuning, treft u de volgende voorbereidingen vóórdat u belt.

- **1** Controleer of:
	- a. het apparaat van stroom wordt voorzien en is ingeschakeld;
	- b. de voorgeschreven inktpatronen op de juiste wijze zijn geïnstalleerd;
	- c. het aanbevolen papier op de juiste wijze in de invoerlade is geladen.
- **2** Op uw apparaat herstelt u de standaardinstellingen als volgt:
	- a. Schakel het apparaat uit met de **aan/uit-**knop op het voorpaneel van het apparaat.
	- b. Haal het netsnoer uit de achterzijde van het apparaat.
	- c. Sluit het netsnoer weer aan op de achterzijde van het apparaat.
	- d. Schakel het apparaat in met de **aan/uit-**knop.
- **3** Raadpleeg de website van HP op:

### **[www.hp.com/support](http://productfinder.support.hp.com/tps/Hub?h_product=hppsc1200s90762,hppsc1100s90776&h_lang=en&h_tool=prodhomes" target="_blank)**

- **4** Als u nog steeds problemen ondervindt en persoonlijk wilt spreken met een technicus van HP Klantenondersteuning, handelt u als volgt:
	- Houd uw service-ID en serienummer bij de hand. Voor uw serienummer en service-ID drukt u een zelftestrapport af, waarin deze gegevens staan vermeld. Voor het afdrukken van een zelftestrapport drukt u op de knop **Annuleren**, houdt u deze knop ingedrukt en drukt u vervolgens op de knop voor kopiëren in **Kleur.**
	- Zorg ervoor dat u uw probleem in detail kunt beschrijven.
- <span id="page-37-6"></span>**5** Bel HP Klantenondersteuning. Zorg ervoor dat u zich bij het apparaat bevindt.

### <span id="page-37-0"></span>**Bellen in de V.S. gedurende de garantieperiode**

Kies (208) 323-2551 van maandag tot en met vrijdag tussen 6:00 A.M. en 10:00 P.M. Mountain Standard Time (MST) en op zaterdag tussen 9:00 A.M. en 4:00 P.M. MST. Deze service is gratis tijdens de garantieperiode; er gelden echter wel de normale telefoonkosten voor interlokale gesprekken. Na de garantieperiode kunnen er kosten in rekening worden gebracht.

In de V.S. is telefonische ondersteuning beschikbaar in het Engels en Spaans, 24 uur per dag en 7 dagen per week (dagen en uren voor ondersteuning kunnen zonder kennisgeving worden gewijzigd).

### <span id="page-37-1"></span>**HP Japan Customer Care Center bellen**

<span id="page-37-4"></span>カスタマケアセンタ 連絡先 TEL : 0570-000511 (携帯電話・PHS からは:03-3335-9800 ) FAX : 03-3335-8338 ・電話番号受付時間:平日  $9:00 \sim 17:00$ 土曜日 / 日曜日 10:00 ~17:00 (祝祭日、1月1日~3日を除く) ・FAX によるお問い合わせは、ご質問内容とともに、ご連絡先、弊社製品名、 接続コンビュータ名をご記入ください。

### <span id="page-37-3"></span><span id="page-37-2"></span>**Elders ter wereld bellen**

<span id="page-37-5"></span>De onderstaande nummers zijn van toepassing vanaf de datum waarop deze handleiding werd gedrukt. Ga voor een courante lijst van internationale nummers voor HP Klantenondersteuning naar het volgende adres en kies uw eigen land, regio en/of taal:

### **[www.hp.com/support](http://productfinder.support.hp.com/tps/Hub?h_product=hppsc1200s90762,hppsc1100s90776&h_lang=en&h_tool=prodhomes" target="_blank)**

Voor Korea kunt u ook naar het volgende adres:

### **[www.hp.co.kr/](http://www.hp.co.kr/" target="_blank)**

U kunt het HP-ondersteuningscentrum bellen in de volgende landen/regio's. Als uw land of regio niet in de lijst voorkomt, neemt u contact op met uw plaatselijke leverancier of met het dichtstbijzijnde HP Sales and Support Office voor informatie over services.

Ondersteuningsservice is gratis tijdens de garantieperiode; de standaardkosten voor interlokale telefoongesprekken zijn echter wel van toepassing. Daarnaast geldt in bepaalde gevallen een uniform tarief per serviceaanvraag.

Voor telefonische ondersteuning in Europa dient u de volgende website te raadplegen voor de precieze gegevens en voorwaarden voor telefonische ondersteuning in uw land of regio:

#### **[www.hp.com/support](http://productfinder.support.hp.com/tps/Hub?h_product=hppsc1200s90762,hppsc1100s90776&h_lang=en&h_tool=prodhomes" target="_blank)**

Daarnaast kunt u navraag doen bij uw leverancier of kunt u HP bellen op het in dit boekje vermelde telefoonnummer.

Als onderdeel van onze voortdurende pogingen om onze telefonische ondersteuningsdienst te verbeteren adviseren wij u regelmatig onze website te bezoeken voor nieuwe informatie over services en de vormen en levering daarvan.

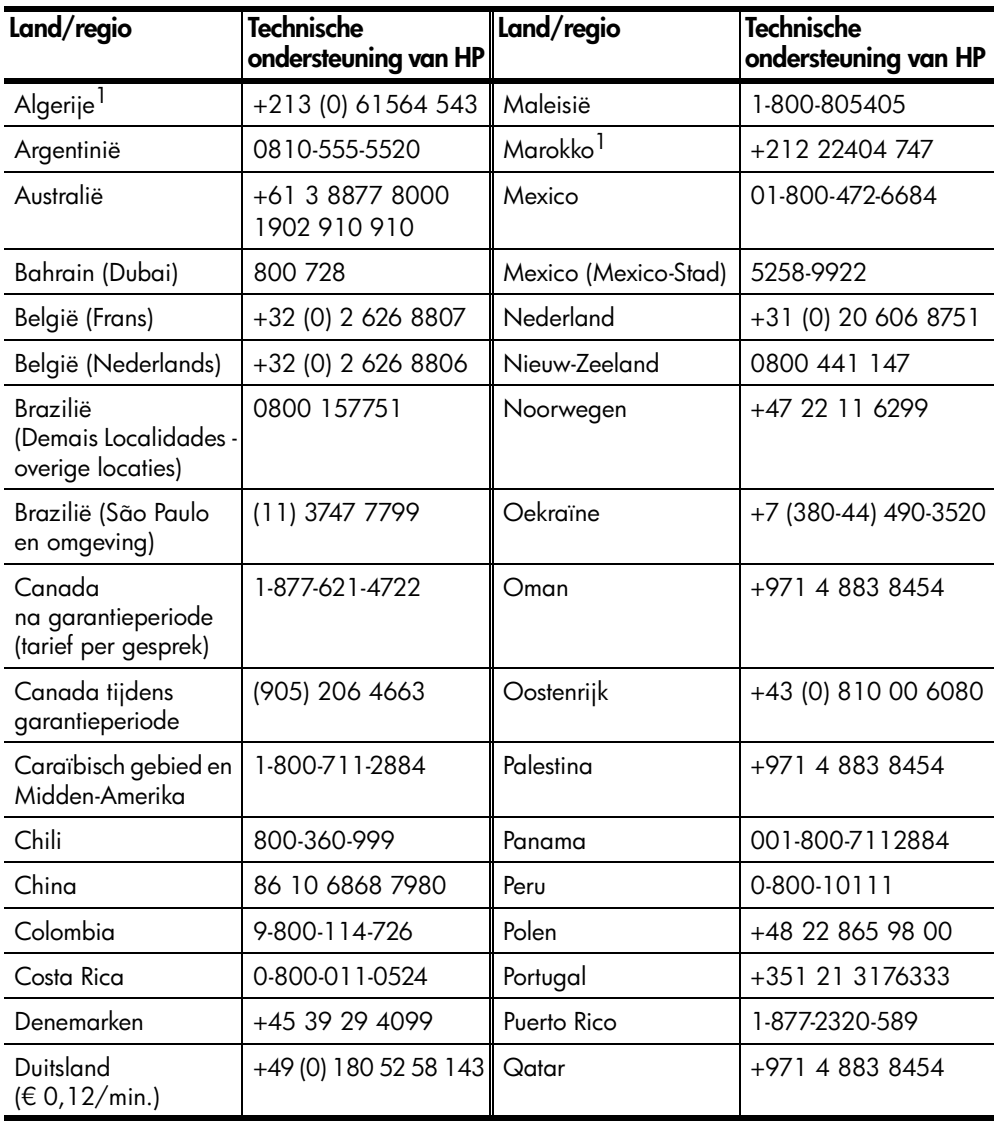

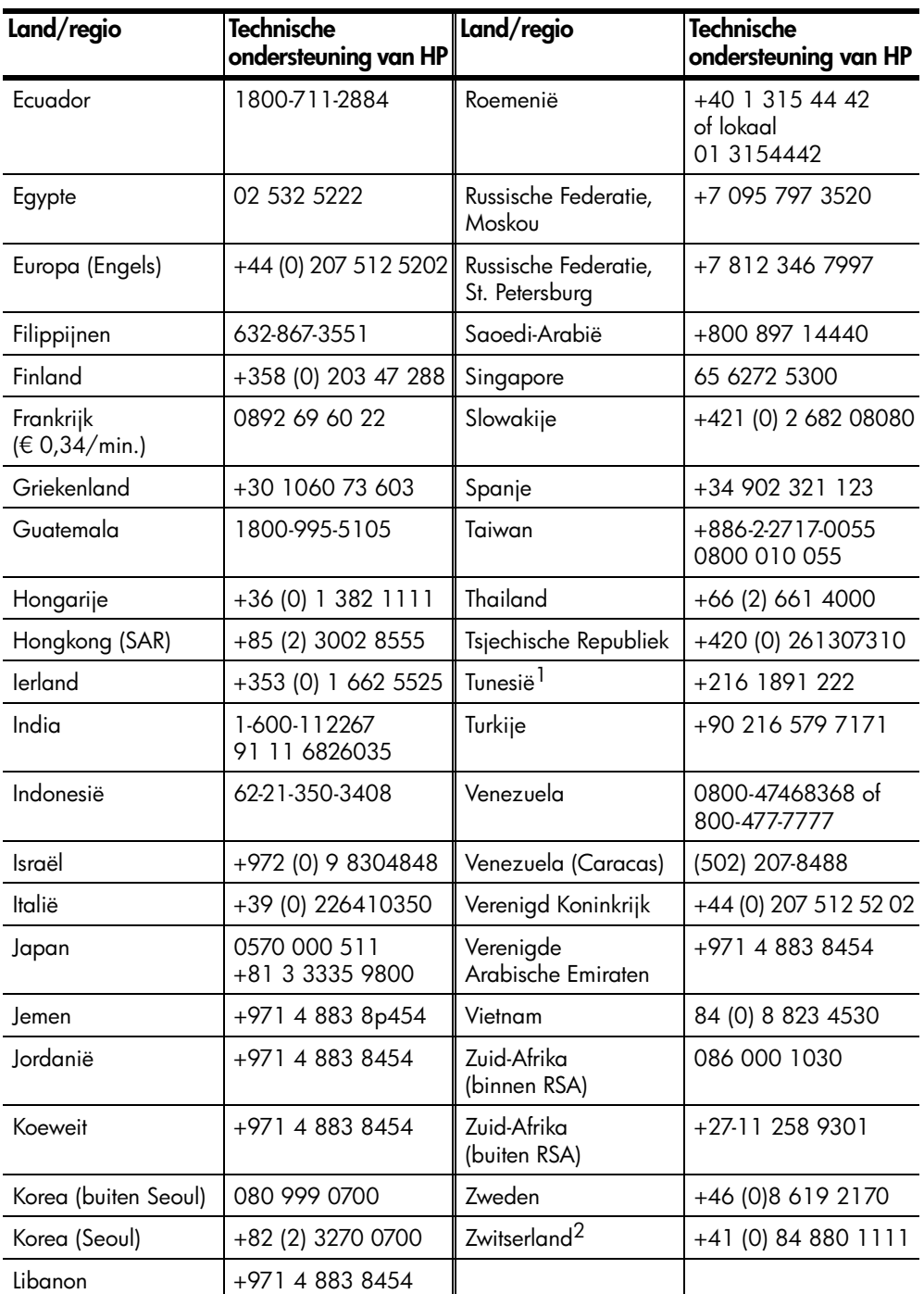

<span id="page-39-0"></span>1 Dit Call Center ondersteunt Franssprekende klanten uit de volgende landen/regio's: Marokko, Tunesië en Algerije.

2 Dit Call Center ondersteunt Duits-, Frans- en Italiaanssprekende klanten in Zwitserland.

### <span id="page-40-0"></span>**Bellen in Australië na de garantieperiode**

Als uw product niet langer onder de garantie valt, kunt u 03 8877 8000 kiezen. Via uw creditcard kunt u na het verstrijken van de garantieperiode een ondersteuningstarief van \$27,50 (incl. GST) per servicegesprek voldoen. Daarnaast kunt u bellen met 1902 910 910 (\$27,50 ten laste van uw telefoonrekening) tussen 9:00 A.M. en 5:00 P.M. van maandag tot en met vrijdag. (Kosten en tijdstippen van ondersteuning kunnen zonder kennisgeving worden gewijzigd.)

### <span id="page-40-1"></span>**Het apparaat gereedmaken voor verzending**

Als u na contact met de HP Klantenondersteuning of met de zaak waar u uw aankoop hebt gedaan, wordt verzocht om het apparaat op te sturen voor service, volgt u onderstaande stappen voor het uitschakelen en opnieuw inpakken om eventuele verdere schade aan het HP-product te voorkomen.

<span id="page-40-2"></span>**Opmerking:** Zorg dat vóór het transporteren van de HP PSC de pennen zijn verwijderd, de HP PSC correct is uitgeschakeld met de aan/uit-knop en dat de wagen de tijd heeft gekregen om naar het servicestation terug te keren en de scanner naar de parkeerstand.

**1** Zet het apparaat aan.

Sla de stappen 1 tot en met 5 over als u het apparaat niet meer kunt inschakelen en als de wagen met inktpatronen in de niet-actieve stand staat. U kunt de inktpatronen niet verwijderen. Ga door met stap 6.

**2** Open de toegangsklep naar de wagen met inktpatronen.

De wagen met inktpatronen beweegt zich naar het midden van het apparaat.

**Let op!** Verwijder beide inktpatronen. Als u dit nalaat, kan het apparaat schade oplopen.

Zie **[De inktpatronen vervangen](#page-28-1)** op pagina 25 voor meer informatie over het verwijderen van de inktpatronen.

- **3** Berg de inktpatronen op in een luchtdichte verpakking zodat deze niet kunnen uitdrogen, en bewaar deze. (Stuur deze niet mee met het apparaat, tenzij u daarom is gevraagd door iemand van HP Klantenondersteuning.)
- **4** Sluit de toegangsklep voor de inktpatronen.
- **5** Wacht tot de inktpatronen in de parkeerstand staan (niet meer bewegen). Dit neemt enkele seconden in beslag.
- **6** Schakel het apparaat uit.

**7** Gebruik het oorspronkelijke verpakkingsmateriaal (indien beschikbaar) voor de verzending, of gebruik anders het verpakkingsmateriaal van het vervangende apparaat.

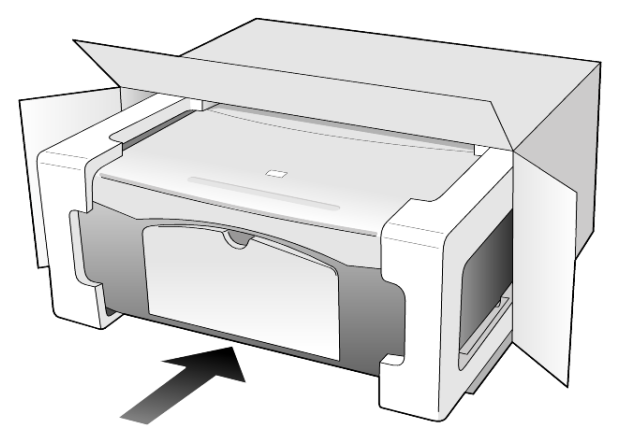

Als u het oorspronkelijke verpakkingsmateriaal niet meer hebt, gebruikt u ander toereikend verpakkingsmateriaal. Beschadiging tijdens verzending die ontstaat door onjuiste verpakking of onjuist transport, valt niet onder de garantie.

- **8** Plaats het label voor retourverzending op de buitenkant van de doos.
- **9** De doos dient het volgende te bevatten:
	- Een korte beschrijving van de problemen voor het servicepersoneel (met name voorbeelden van afdrukken met kwaliteitsproblemen zijn nuttig).
	- Een kopie van uw aankoopbewijs of een ander bewijs van aankoop ter controle van de garantieperiode.
	- Uw naam, adres en telefoonnummer waarop u overdag bereikbaar bent.

### <span id="page-41-1"></span><span id="page-41-0"></span>**HP Distributiecentrum**

Ga als volgt te werk als u HP PSC-software, een exemplaar van de gedrukte naslaggids, een Setup-poster of vervangbare onderdelen wilt bestellen.

- In de V.S. of Canada belt u (208) 323 2551.
- In Latijns-Amerika belt u het desbetreffende nummer voor uw land/regio (zie **[Elders ter wereld bellen](#page-37-2)** op pagina 34).
- Ga naar de volgende website:

**[www.hp.com/support](http://www.hp.com/support" target="_blank)**

## <span id="page-42-0"></span>**Informatie over de garantie**

**10**

HP PSC 1200 series

Duur van beperkte garantie (hardware en arbeidskosten): 1 jaar

Duur van beperkte garantie (cd-rom's): 90 dagen

Duur van beperkte garantie (inktpatronen): tot de inktpatroon leeg is of de datum van "einde garantie" is bereikt die op de patroon is aangegeven (welke het eerst aan de orde is).

**Opmerking:** De services onder **Snelle service** en **Garantie uitbreiden** zijn mogelijk niet overal beschikbaar.

## <span id="page-42-4"></span><span id="page-42-2"></span><span id="page-42-1"></span>**Garantieservice**

### **Snelle service**

Als u gebruik wilt maken van de snelle reparatieservice van HP, moet u bij algemene problemen eerst contact opnemen met een servicekantoor of klantenondersteuningspunt van HP. Zie **[Klantenondersteuning van HP](#page-36-3)** op pagina 33 voor de stappen die u moet nemen voordat u de Klantenondersteuning belt.

Als een minder belangrijk onderdeel van het apparaat moet worden vervangen en de klant dit normaal gesproken zelf kan doen, kunnen deze onderdelen via een versnelde levering worden geleverd. In dit geval betaalt HP vooraf de verzendkosten en de BTW, levert HP telefonische ondersteuning bij het vervangen van het onderdeel, en betaalt HP de verzendkosten en de BTW voor mogelijke onderdelen die naar HP moeten worden teruggezonden.

De Klantenondersteuning van HP kan klanten doorverwijzen naar aangestelde, erkende serviceaanbieders die onderhoud mogen plegen aan HP-producten.

## <span id="page-42-5"></span><span id="page-42-3"></span>**Garantie uitbreiden**

U kunt de standaardfabrieksgarantie uitbreiden tot een totaal van drie jaar via het HP SupportPack. De service is geldig vanaf de aankoopdatum van het product en het SupportPack moet binnen 180 dagen na aankoop van het product worden aangeschaft. Via dit programma kunt u telefonische ondersteuning krijgen van maandag tot en met vrijdag van 6:00 uur tot 22:00 uur Mountain Standard Time (MST) en op zaterdag van 9:00 uur tot 16:00 uur (MST). Als tijdens het gesprek voor technische ondersteuning wordt vastgesteld dat het product moet worden vervangen, wordt het vervangingsexemplaar de volgende werkdag zonder kosten verzonden door HP. Alleen in de V.S.

Bel 1-888-999-4747 of bezoek de volgende HP-website voor meer informatie:

### **[www.hp.com/go/hpsupportpack](http://www.hp.com/go/hpsupportpack" target="_blank)**

Buiten de V.S. kunt u contact opnemen met de plaatselijke Klantenondersteuning van HP. Zie **[Elders ter wereld bellen](#page-37-3)** op pagina 34 voor een overzicht van internationale telefoonnummers voor klantenondersteuning.

### <span id="page-43-4"></span><span id="page-43-0"></span>**De hp psc insturen voor reparatie**

Voordat u de HP PSC instuurt voor reparatie, moet u contact opnemen met de Klantenondersteuning van HP. Zie **[Klantenondersteuning van HP](#page-36-3)** op pagina 33 voor de stappen die u moet nemen voordat u de Klantenondersteuning belt.

### <span id="page-43-3"></span><span id="page-43-2"></span><span id="page-43-1"></span>**Beperkte wereldwijde garantieverklaring van Hewlett-Packard**

### **Geldigheid van de beperkte garantie**

Hewlett-Packard ("HP") garandeert de eindgebruiker ("Klant") dat ieder product van de HP PSC ("Product"), inclusief bijbehorende software, accessoires, afdrukmaterialen en benodigdheden, vrij zullen zijn van defecten in materiaal en vakmanschap tijdens de periode, die begint op de datum van aankoop door de Klant.

Voor alle softwareproducten is de beperkte garantie van HP uitsluitend geldig voor het niet kunnen uitvoeren van programmeringsinstructies. HP biedt geen garantie dat de werking van een willekeurig Product ononderbroken of vrij van fouten zal zijn.

De beperkte garantie van HP geldt uitsluitend voor defecten die het resultaat zijn van normaal gebruik van het Product en geldt niet voor problemen van willekeurige aard, inclusief problemen die ontstaan als gevolg van (a) verkeerd onderhoud of aanpassingen, (b) software, accessoires, afdrukmateriaal of benodigdheden die niet door HP zijn geleverd en niet door HP worden ondersteund, of (c) gebruik buiten de technische specificaties van het Product.

In het geval van hardwareproducten van HP wordt de garantie aan de Klant en een eventueel servicecontract met HP niet beïnvloed door gebruik van inktpatronen of opnieuw gevulde inktpatronen die niet van HP zijn. Als echter een defect aan of beschadiging van het Product kan worden toegewezen aan gebruik van een (opnieuw gevulde) inktpatroon die niet van HP is, zal HP de gebruikelijke arbeidskosten en het materiaal voor het repareren van het Product voor het defect of de beschadiging in rekening brengen.

Als HP gedurende de van toepassing zijnde garantieperiode in kennis wordt gesteld van een defect aan een Product, zal HP naar eigen goeddunken het defecte Product repareren of vervangen. In gevallen waarin de arbeidskosten niet worden gedekt door de beperkte garantie van HP, zullen voor reparaties de standaard arbeidskosten van HP in rekening worden gebracht.

Als het defecte Product niet door HP kan worden gerepareerd of vervangen, zal HP de aankoopprijs voor het defecte Product dat onder de garantie valt, binnen redelijke termijn terugbetalen nadat HP kennisgeving van het defect heeft ontvangen.

HP is niet verplicht tot reparatie, vervanging of terugbetaling totdat de Klant het defecte Product aan HP heeft geretourneerd.

Een vervangend product kan nieuw of gelijkwaardig aan nieuw zijn; dat wil zeggen dat de functionaliteit ervan minstens gelijk zal zijn aan die van het Product dat wordt vervangen.

Producten van HP, inclusief alle Producten, kunnen hergebruikte onderdelen, componenten of materialen bevatten die qua prestatie gelijkwaardig zijn aan nieuwe onderdelen, componenten of materialen.

De beperkte garantie van HP is geldig in alle landen of gebieden waarin HP ondersteuning voor het Product levert en waarin HP het Product op de markt heeft gebracht. Het niveau van de garantieservice kan volgens plaatselijke normen variëren. HP heeft geen enkele verplichting om de vorm, de samenwerking of de functie van het Product te wijzigen voor werking in een land of locatie waarvoor het nooit was bestemd.

### <span id="page-44-0"></span>**Garantiebeperkingen**

VOOR ZOVER BIJ DE PLAATSELIJKE WETGEVING IS TOEGESTAAN, BIEDEN NOCH HP, NOCH EXTERNE LEVERANCIERS ENIGE OVERIGE EXPLICIETE OF IMPLICIETE GARANTIE OF CONDITIE MET BETREKKING TOT DE GEDEKTE PRODUCTEN VAN HP EN ONTKENNEN ZIJ SPECIFIEK DE IMPLICIETE GARANTIES EN CONDITIES OP VERKOOPBAARHEID, TEVREDENSTELLENDE KWALITEIT EN GESCHIKTHEID VOOR EEN BEPAALD DOEL.

#### <span id="page-44-1"></span>**Aansprakelijkheidsbeperkingen**

Voor zover bij de plaatselijke wetgeving is toegestaan, is het verhaal in deze Beperkte garantie het enige en uitsluitende verhaal voor de Klant.

VOOR ZOVER BIJ DE PLAATSELIJKE WETGEVING IS TOEGESTAAN, MET UITZONDERING VAN DE SPECIFIEKE VERPLICHTINGEN ZOALS AANGEGEVEN IN DEZE BEPERKTE GARANTIE, ZIJN HP EN EXTERNE LEVERANCIERS IN GEEN GEVAL AANSPRAKELIJK VOOR DIRECTE, INDIRECTE, SPECIALE EN INCIDENTELE SCHADE OF GEVOLGSCHADE OP BASIS VAN EEN EVENTUEEL CONTRACT, BENADELING OF OVERIGE JURIDISCHE THEORIE EN ONAFHANKELIJK VAN EVENTUELE KENNISGEVING VAN DE MOGELIJKHEID OP DERGELIJKE SCHADE.

### <span id="page-44-2"></span>**Plaatselijke wetgeving**

Deze beperkte garantieverklaring biedt de Klant specifieke wettelijke rechten. Daarnaast kan de Klant nog andere rechten hebben die van land tot land, van staat tot staat, van regio tot regio of van provincie tot provincie kunnen verschillen.

Tot de mate waarin deze beperkte garantie niet overeenstemt met het plaatselijk recht, zal deze verklaring als aangepast en in overeenstemming met dergelijk plaatselijk recht worden beschouwd. In het kader van dergelijk plaatselijk recht is het mogelijk dat bepaalde voorwaarden en beperkingen in deze verklaring niet op de Klant van toepassing zijn. Sommige staten in de Verenigde Staten en sommige overheden buiten de Verenigde Staten (inclusief deelstaten in Canada) kunnen:

voorwaarden en beperkingen in deze Verklaring als tenietgedaan beschouwen ter bescherming van de wettelijk voorgeschreven rechten van de klant (bijvoorbeeld in Groot-Brittannië);

anderzijds de mogelijkheid van een fabrikant voor het doen gelden van dergelijke beperkingen of voorwaarden beperken; of

de Klant verdere garantierechten bieden, de tijdsduur vaststellen van een impliciete garantie die niet door de fabrikant kan worden ontkend en beperkingen op de tijdsduur van impliciete garanties tenietdoen.

MET BETREKKING TOT DOOR KLANTEN IN AUSTRALIË EN NIEUW-ZEELAND GEPLEEGDE TRANSACTIES MOGEN, BEHALVE DOOR ZOVER BIJ DE WET TOEGESTAAN, DE WETTELIJK VOORGESCHREVEN, OP DE AANKOOP VAN DE GEDEKTE PRODUCTEN VAN HP AAN DERGELIJKE KLANTEN VAN TOEPASSING ZIJNDE RECHTEN DOOR DE VOORWAARDEN IN DEZE BEPERKTE GARANTIE NIET WORDEN TENIETGEDAAN, BEPERKT OF VERANDERD EN WORDEN DEZE VOORWAARDEN OP DERGELIJKE RECHTEN ALS EEN AANVULLING BESCHOUWD.

## <span id="page-46-0"></span>**Index**

### **A**

[aan pagina aanpassen, 18](#page-21-4) [aantal kopieën, 3](#page-6-2) [instellen, 18](#page-21-5) afdrukken [enveloppen, 13](#page-16-2) [zelftestrapport, 24](#page-27-3) annuleren [knop, 3](#page-6-3) [kopiëren, 19](#page-22-1) [scannen, 22](#page-25-1)

### **B**

bedieningspaneel [functies, 3,](#page-6-4) [7](#page-10-1) [scannen vanaf, 21](#page-24-2) [statuslampjes, 7](#page-10-1) briefkaarten [laden, 13,](#page-16-3) [15](#page-18-1)

### **C**

Customer Care Center [HP Japan, 34](#page-37-4)

### **D**

[declaration of conformity, 32](#page-35-1)

### **E**

enveloppen [laden, 13](#page-16-2) etiketten [laden, 14](#page-17-1)

### **F**

foto's [kopiëren, 18](#page-21-6) fotopapier [laden, 15](#page-18-2) fotopapier van 101,6 x 152,4 mm (4 x 6 inch) [laden, 15](#page-18-2)

### **G**

[garantie, 33](#page-36-4) [service, 39](#page-42-4) [uitbreiden, 39](#page-42-5) [verklaring, 40](#page-43-3) geluiden [normaal, 26](#page-29-2) glasplaat [reinigen, 23](#page-26-4)

### **H**

Hagaki-kaarten [laden, 15](#page-18-1) [Help, 1](#page-4-1) [HP Distributiecentrum, 38](#page-41-1) [HP Klantenondersteuning, 33](#page-36-4) [HP PSC, gereedmaken](#page-40-2) voor verzending, 37 [HP PSC-software, 4](#page-7-2) [HP-dirigent, 4](#page-7-3) [HP-galerie voor foto- en](#page-25-2)  beeldbewerking, 22 HP-papier [tips voor laden, 14](#page-17-2)

### **I**

inkjet-papier [laden, 14](#page-17-2) inktpatronen [uitlijnen, 26](#page-29-3) [vervangen, 25](#page-28-2) [inktpatronen bestellen, 45](#page-48-0) [inktpatronen uitlijnen, 26](#page-29-3) installatie [aanvullende informatie, 27](#page-30-2)

### **K**

[klantenondersteuning, 33](#page-36-4) [bellen buiten de V.S., 34](#page-37-5) [bellen in de V.S., 34](#page-37-6) [contact opnemen met, 33](#page-36-5) [website, 33](#page-36-6) knoppen [annuleren, 3](#page-6-3) [bedieningspaneel, 3,](#page-6-4) [7](#page-10-1) [kopieën \(1-9\), 3,](#page-6-2) [18](#page-21-5) kopiëren [aan pagina aanpassen, 18](#page-21-4) [aantal kopieën instellen, 18](#page-21-5) [foto, 18](#page-21-6) [knoppen, 3,](#page-6-4) [7](#page-10-1) [kopieën maken, 17](#page-20-4) [kwaliteit, 17](#page-20-5) [snelheid, 17](#page-20-5) [speciale kopieertaken, 18](#page-21-7) [stoppen, 19](#page-22-1) kwaliteit [kopiëren, 17](#page-20-5)

### **L**

laden [briefkaarten, 13,](#page-16-3) [15](#page-18-1) [enveloppen, 13](#page-16-2) [fotopapier, 15](#page-18-2) [Hagaki-kaarten, 15](#page-18-1) [origineel op de](#page-14-4)  glasplaat, 11 [papier, 11](#page-14-5) [papierformaat instellen, 15](#page-18-3) [papiersoort wijzigen, 15](#page-18-4) [tips, 14](#page-17-3) [les, 7](#page-10-1) [functies van het](#page-6-4)  [bedieningspaneel, 3,](#page-6-4) [7](#page-10-1) [voordat u begint, 7](#page-10-1)

### **O**

onderhoud buitenkant [schoonmaken, 23](#page-26-6) [geluiden, 26](#page-29-4) [glas schoonmaken, 23](#page-26-4) [inktpatronen uitlijnen, 26](#page-29-3) [inktpatronen vervangen, 25](#page-28-2) [onderzijde van de klep](#page-26-5)  reinigen, 23 [zelftestrapport, 24](#page-27-3) [ondersteuningsdiensten, 33](#page-36-4) onderzijde klep [reinigen, 23](#page-26-5) [opnieuw installeren,](#page-31-1)  software, 28 originelen [op glasplaat leggen, 11](#page-14-4) [overheidsvoorschriften, 31](#page-34-7) [overzicht van de dirigent, 4](#page-7-4)

### **P**

papier [aanbevolen, 11](#page-14-5) [formaat instellen, 15](#page-18-3) [laden, 11](#page-14-5) [soort wijzigen, 15](#page-18-4) [standaardformaat voor](#page-18-4)  kopiëren wijzigen, 15 [tips voor laden, 14](#page-17-3)

#### Index

papierformaat [wijzigen voor kopiëren, 15](#page-18-4) papierlade [laden, 11](#page-14-5) patronen [vervangen, 25](#page-28-2) [patronen,](#page-28-2) *zie* inktpatronen [problemen oplossen, software](#page-31-1)  verwijderen en opnieuw installeren, 28

### **R**

rapporten [zelftest, 24](#page-27-3) reinigen [buitenkant, 23](#page-26-6) [glas, 23](#page-26-4) [onderzijde van de klep, 23](#page-26-5) [reparatie, HP PSC insturen, 40](#page-43-4)

### **S**

scannen [knoppen, 3,](#page-6-4) [7](#page-10-1) [stoppen, 22](#page-25-1) [vanaf bedieningspaneel, 21](#page-24-2) [snel aan de slag, 7](#page-10-1) [gebruik met een computer, 4](#page-7-2) overzicht van [de HP-dirigent, 4](#page-7-4) snelheid [kopiëren, 17](#page-20-5) software [inleiding, 4](#page-7-4) [verwijderen en opnieuw](#page-31-1)  installeren, 28 specificaties [voeding, 31](#page-34-8) [specificaties voeding, 31](#page-34-8) stoppen [kopiëren, 19](#page-22-1) [scannen, 22](#page-25-1)

### **T**

[telefoonnummers, 33](#page-36-4) [ondersteuningsdiensten, 33](#page-36-4) transparanten [aanbevolen keuzen, 11](#page-14-5) [tips voor laden, 14](#page-17-3)

T-shirt Transfer Iron-On (opstrijkpatronen voor T-shirts) [laden, 14](#page-17-2)

### **U**

[uitleesvenster](#page-6-4)  [bedieningspaneel, 3,](#page-6-4) [7](#page-10-1)

### **V**

[vergroten, kopie, 18](#page-21-4) [verkleinen, kopie, 18](#page-21-4) vervangen [inktpatronen, 25](#page-28-2) [verwijderen, software, 28](#page-31-1) verzending [van uw HP PSC, 37](#page-40-2) voorschriften [van de overheid, 31](#page-34-7)

### **W**

wenskaarten [laden, 14](#page-17-2)

### **Z**

[zelftestrapport, 24](#page-27-3)

## **Afdrukmaterialen bestellen**

Als u afdrukmaterialen wilt bestellen, zoals HP Premium Inkjet Paper, HP Premium Inkjet Transparency Film, HP Iron-On T-shirt Transfer-papier of HP Greeting Cards, gaat u naar

www.hpshopping.com

Kies **other countries** voor landen buiten de V.S. en Canada en klik vervolgens op **OK** om hpshopping.com te verlaten. Vanaf deze website kunt u naar hpshopping.com gaan voor uw specifieke taal of regio.

### <span id="page-48-0"></span>**Inktpatronen bestellen**

In de volgende tabel wordt aangegeven welke inktpatronen geschikt zijn voor de HP PSC 1200 series, plus de desbetreffende bestelnummers.

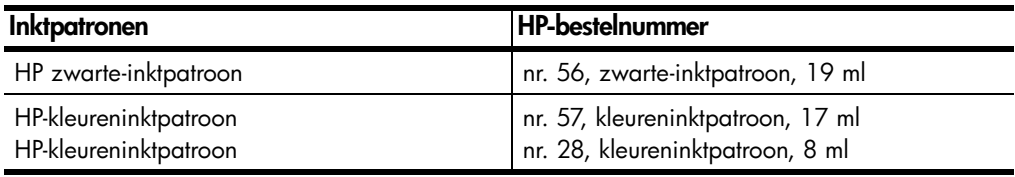

De HP-kleureninktpatroon nr. 28 en nr. 57 zijn speciaal geschikt voor de HP PSC. De HP-kleureninktpatroon nr. 28 is goedkoper en bevat minder inkt dan de HP-inktpatroon nr. 57 en is bedoeld voor gebruikers die minder vaak afdrukken. De HP-kleureninktpatroon nr. 57 is bedoeld voor gebruikers die vaak afdrukken, vooral foto's.

### **Het hp psc-informatiecentrum**

In dit informatiecentrum vindt u alles wat u nodig hebt voor een optimaal gebruik van de HP PSC.

- Technische ondersteuning
- Onderdelen en bestelinformatie
- Projecttips
- Tips voor het uitbreiden van uw product

www.hp.com/support

© 2003 Hewlett-Packard Company

Gedrukt in de Verenigde Staten, Mexico, Duitsland, Singapore of China.

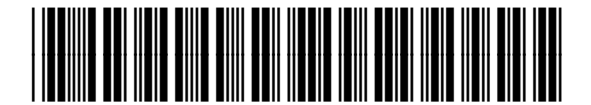

**Q1660-90124**